# Windows Storage Server 2012 를 실행하는 Dell PowerVault Network Attached Storage(NAS) 시스템 관리자 안내서

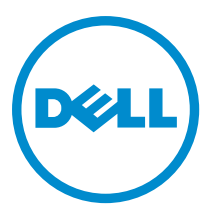

# <span id="page-1-0"></span>주, 주의 및 경고

노트: "주"는 컴퓨터를 보다 효율적으로 사용하는 데 도움을 주는 중요 정보를 제공합니다.

#### 주의: "주의"는 하드웨어 손상이나 데이터 손실의 가능성을 설명하며, 이러한 문제를 방지할 수 있는 방법을 알려줍니다.

∧ 경고: "경고"는 재산상의 피해나 심각한 부상 또는 사망을 유발할 수 있는 위험이 있음을 알려줍니다.

#### **©** 2013 Dell Inc.

본 설명서에 사용된 상표인 Dell™, Dell 로고, Dell Boomi™, Dell Precision™, OptiPlex™, Latitude™, PowerEdge™, PowerVault™, PowerConnect™, OpenManage,™ EqualLogic™, Compellent™, KACE™, FlexAddress™, Force10™ 및 Vostro™는 Dell Inc.의 상표입니 다. Intel®, Pentium®, Xeon®, Core® 및 Celeron®은 미국 및 기타 국가에서 사용되는 Intel Corporation 의 등록 상표입니다. AMD®는 Advanced Micro Devices, Inc.의 등록 상표이며 AMD Opteron™, AMD Phenom™ 및 AMD Sempron™은 Advanced Micro Devices, Inc. 의 상표입니다. Microsoft®, Windows®, Windows Server®, Internet Explorer®, MS-DOS®, Windows Vista® 및 Active Directory®는 미 국 및/또는 기타 국가에서 사용되는 Microsoft Corporation 의 상표 또는 등록 상표입니다. Red Hat® 및 Red Hat® Enterprise Linux® 는 미국 및/또는 다른 국가에서 Red Hat, Inc.의 등록 상표입니다. Novell® 및 SUSE®는 미국 및 다른 국가에서 Novell Inc.의 상표 입니다. Oracle®은 Oracle Corporation 및/또는 그 계열사의 등록 상표입니다. Citrix®, Xen®, XenServer® 및 XenMotion®은 미국 및/ 또는 다른 국가에서 Citrix Systems, Inc.의 등록 상표 또는 상표입니다. VMware®, vMotion®, vCenter®, vCenter SRM™ 및 vSphere® 는 VMWare, Inc.의 등록 상표 또는 상표입니다. IBM®은 International Business Machines Corporation 의 등록 상표입니다.

2013 - 05

Rev. A01

# 목차

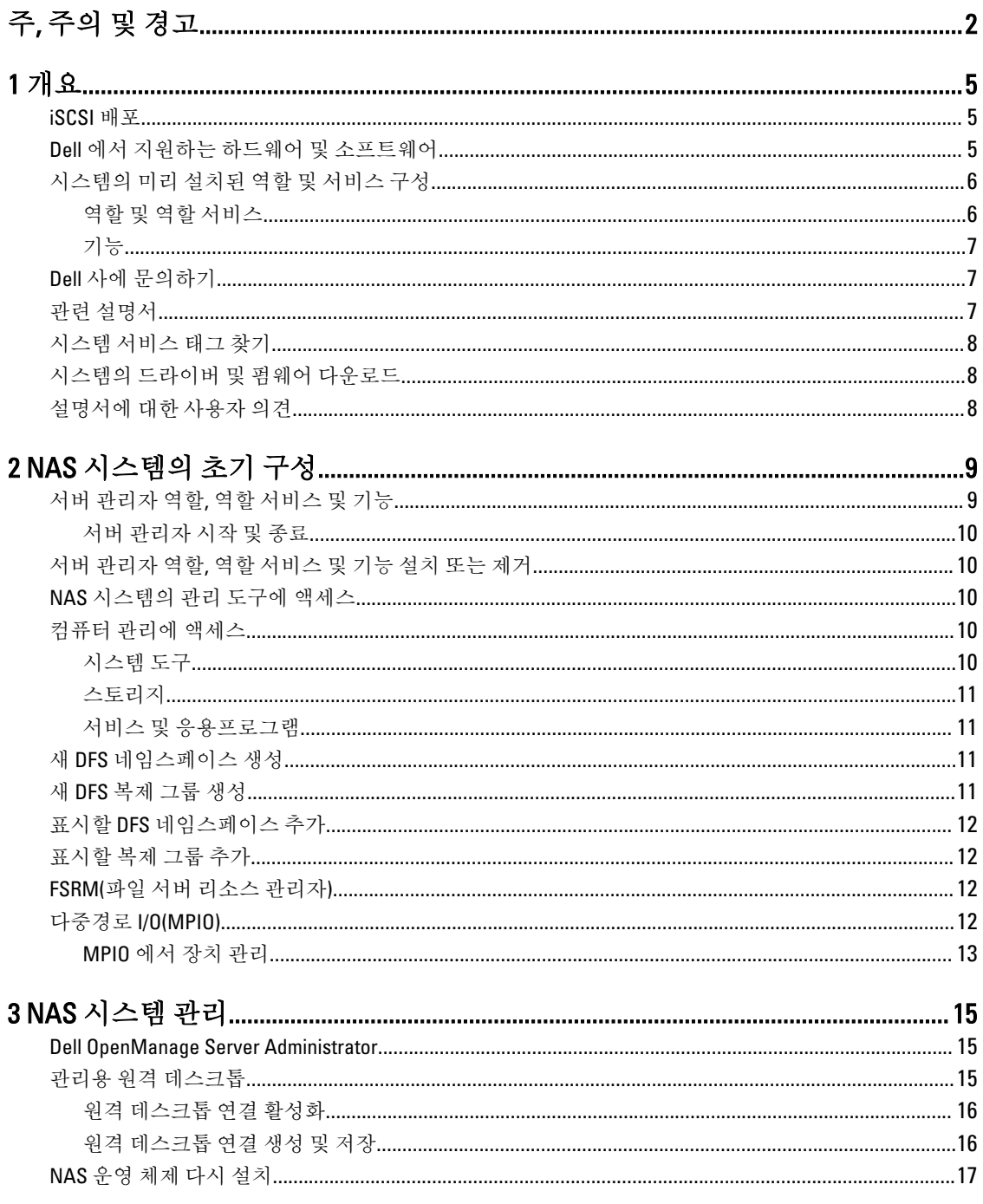

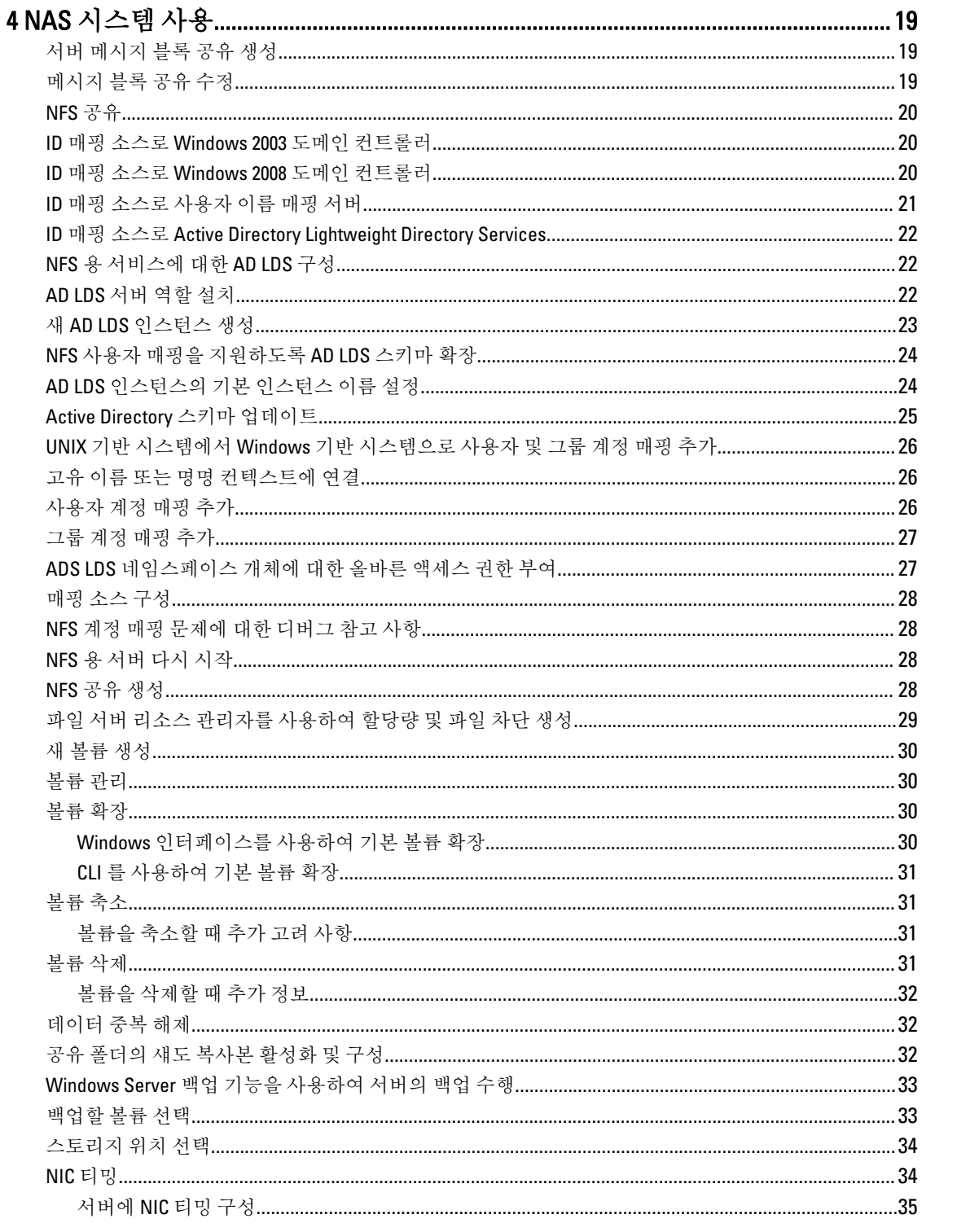

# <span id="page-4-0"></span>개요

Windows Storage Server 2012 는 수준 높은 성능과 안정성을 제공하는 고급 스토리지 및 파일 처리 솔루션입니다. Windows Storage Server 2012 운영 체제를 실행하는 Dell NAS(Network Attached Storage) 시스템은 매우 비용 효율 적이며 스토리지 기능과 함께 공유 스토리지 솔루션을 제공하는 데 도움이 됩니다.

새로운 기능은 다음과 같습니다.

- 데이터 중복 제거 볼륨 수준에서 사용할 수 있으며 적은 물리적 공간에서 더 많은 데이터를 저장합니다. 데이터 중복 제거는 중복된 데이터 청크를 확인하여 각 청크의 단일 복사본을 유지합니다. 데이터 청크 중복 복사본은 참조에 의해 청크의 단일 복사본으로 교체됩니다.
- 스토리지 공간 -- 스토리지 풀을 포함하여 스토리지 관리 기능을 제공합니다.
- FSRM(파일 서버 리소스 관리자) 및 파일 서버 VSS(Volume Shadow Copy Service) 에이전트 서비스 파일 서버에 데이터 파일을 저장하는 응용프로그램의 볼륨 섀도 복사본을 만들 수 있습니다.
- 스토리지 프로토콜이 향상되었습니다.
	- SMB(서버 메시지 블록) 3.0 네트워크 공유를 위한 파일 서비스를 제공합니다.
	- NFS(네트워크 파일 시스템 v3) NFS 프로토콜을 사용하는 UNIX 시스템과 파일을 공유합니다.
	- iSCSI 소프트웨어 대상 TCP/IP 네트워크를 통해 스토리지를 제공하며 Windows 서버를 스토리 지 장치로 전환하여 공유 블록 스토리지를 제공합니다.
- ReFS(탄성 파일 시스템) 데이터의 무결성, 가용성 및 확장성을 향상시킵니다.

노트: 현재 Windows Storage Server 2012 및 Windows Server 2008 R2 운영 체제를 사용할 수 있습니다.

#### iSCSI 배포

Windows Storage Server 2012 에서, iSCSI 소프트웨어 대상은 서버 관리자와 통합되어 있습니다. iSCSI 에 액세스 하려면 서버 관리자에서 File and Storage Services(파일 및 스토리지 서비스)를 두 번 클릭합니다.

iSCSI 소프트웨어 대상은 다음과 같은 기능을 제공합니다.

- 디스크를 사용하지 않는 네트워크 부팅 기능
- 연속적인 가용성 구성
- 운영 체제 스토리지의 비용 절감
- 보다 안전하고 쉽게 관리할 수 있는 제어 가능한 운영 체제 이미지
- 빠른 복구
- Windows 이외의 iSCSI 초기자를 지원하는 이기종 스토리지
- Windows Server 를 실행하는 시스템을 네트워크 액세스 가능한 블록 스토리지 장치로 전환

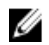

**스 노트: PowerVault** 스토리지 시스템용 iSCSI 대상 서버를 구성하려면 technet.microsoft.com/en-us/library/ hh848268 을 참조하십시오.

# Dell 에서 지원하는 하드웨어 및 소프트웨어

다음 Dell NAS 시스템은 Microsoft Windows Storage Server 2012 운영 체제를 실행합니다.

1

- <span id="page-5-0"></span>• Dell PowerVault NX3300
- Dell PowerVault NX3200
- Dell PowerVault NX400

Dell PowerVault NX3300, NX3200 및 NX400 시스템은 다음과 같은 Windows Storage Server 2012 버전을 지원합니다.

- Microsoft Windows Storage Server 2012, Workgroup Edition, x64
- Microsoft Windows Storage Server 2012, Standard Edition, x64

# 시스템의 미리 설치된 역할 및 서비스 구성

조직의 요구사항에 따라, 서버 역할, 역할 서비스 및 기능이 시스템에 미리 설치되고 구성됩니다.

#### 역할 및 역할 서비스

미리 설치되는 역할 및 역할 서비스는 다음과 같습니다.

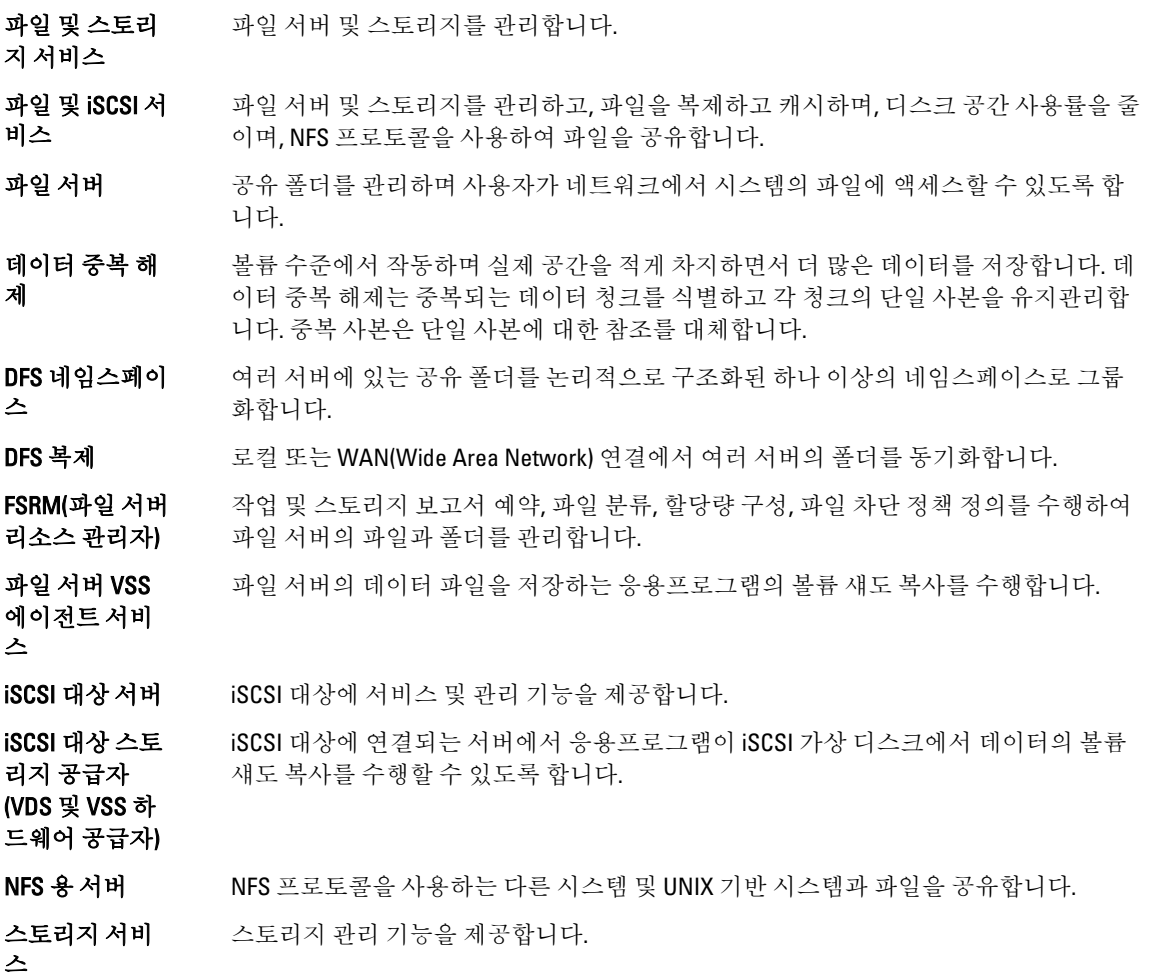

#### <span id="page-6-0"></span>기능

미리 설치되는 기능은 다음과 같습니다.

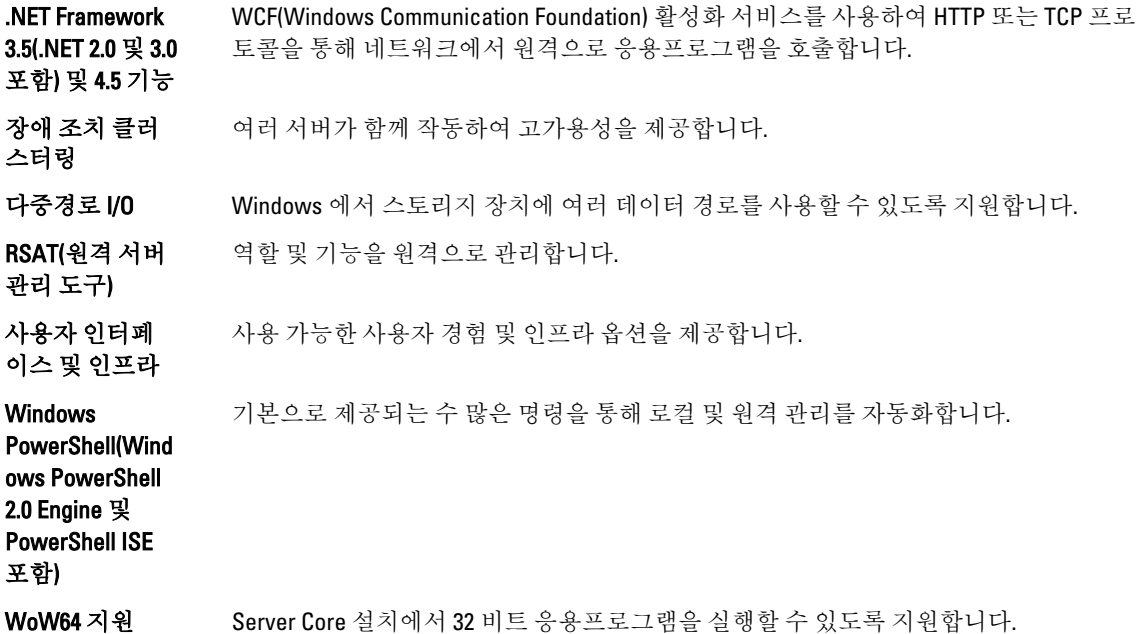

## Dell 사에 문의하기

- 노트: Dell 은 다양한 온라인 및 전화 기반 지원과 서비스 옵션을 제공합니다. 인터넷에 연결되어 있지 않은 경우 구매 송장, 포장 명세서, 청구서 또는 Dell 제품 카탈로그에서 연락처 정보를 확인할 수 있습니다. 가용 성은 국가 및 제품에 따라 다르며, 해당 지역에서 일부 서비스를 이용하지 못할 수도 있습니다. 판매, 기술 지원 또는 고객 서비스 문제에 대해 Dell 에 문의하려면 다음을 수행하십시오.
- 1. dell.com/contactdell 로 이동합니다.
- 2. 대화형 세계 지도에서 해당 국가 또는 지역을 선택합니다. 지역을 선택하면 선택한 지역에 해당하는 국가가 표시됩니다.
- 3. 선택한 국가 아래에서 적절한 언어를 선택합니다.
- 4. 사업 부문을 선택합니다. 선택한 사업 부문에 대한 기본 지원 페이지가 표시됩니다.
- 5. 필요에 따라 적절한 옵션을 선택합니다.

# 관련 설명서

경고: 시스템과 함께 제공되는 안전 및 규정 정보를 참조하십시오. 보증 정보는 이 문서 안에 포함되어 있거 나 별도의 문서로 제공될 수 있습니다.

<span id="page-7-0"></span> $\mathbb Z$  노트: 모든 PowerEdge 및 PowerVault 설명서를 보려면 dell.com/support/manuals 로 이동하고 시스템의 서비 스 태그를 입력하여 시스템 설명서를 가져오십시오. 시스템의 서비스 태그를 찾으려면 이 문서의 시스템 서비스 태그 찾기 항목을 참조하십시오.

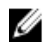

**<u>2</u> 노트: Dell OpenManage Server Administrator** 사용 설명서를 비롯한 모든 Dell OpenManage 문서를 보려면 dell.com/openmanagemanuals 로 이동하십시오.

K 노트: 모든 운영 체제 문서를 보려면 dell.com/operatingsystemmanuals 로 이동하십시오.

제품 설명서는 다음과 같습니다.

- *시작 안내서* 시스템 개요, 시스템 설정, 기술 사양에 대한 개요를 제공합니다. 이 문서는 시스템과 함 께 제공됩니다.
- *소유자 매뉴얼—* 시스템 기능에 대한 정보를 제공하고 시스템 문제 해결 방법과 시스템 구성요소 설치 또는 교체 방법을 설명합니다.
- *관리자 안내서* 시스템 구성 및 관리에 대한 정보를 제공합니다.
- 문제 해결 안내서 소프트웨어 및 시스템 문제 해결에 대한 정보를 제공합니다.
- *Dell OpenManage Server Administrator 사용 설명서* OpenManage Server Administrator 를 사용하여 PowerVault NAS 시스템을 관리하는 방법에 대한 정보를 제공합니다.

24 노트: 새로운 업데이트가 없는지 dell.com/support/manuals 에서 항상 확인하십시오. 업데이트에는 최신 정 보가 수록되어 있으므로 다른 문서를 읽기 전에 반드시 먼저 참조하시기 바랍니다.

## 시스템 서비스 태그 찾기

시스템은 특급 서비스 코드와 서비스 태그 번호로 식별됩니다. 특급 서비스 코드와 서비스 태그는 서비스 태그 를 당겨 시스템 전면에서 확인할 수 있습니다. 또는 시스템의 섀시에 있는 스티커에서 해당 정보를 확인할 수도 있습니다. 이 정보는 Dell 에서 지원 전화를 적절한 담당자에게 연결하는 데 사용됩니다.

# 시스템의 드라이버 및 펌웨어 다운로드

시스템을 업그레이드할 경우 최신 BIOS, 드라이버 및 시스템 관리 펌웨어를 dell.com/support 에서 다운로드하여 시스템에 설치하는 것이 좋습니다.

# 설명서에 대한 사용자 의견

이 설명서에 대한 의견이 있는 경우 documentation feedback@dell.com 으로 보내주십시오. 또는 모든 Dell 설명서 페이지에 있는 Feedback(피드백) 링크를 클릭하고 양식을 작성한 후 Submit(제출)을 클릭하여 의견을 보낼 수 있 습니다.

# <span id="page-8-0"></span>NAS 시스템의 초기 구성

NAS 시스템의 초기 구성에는 다음과 같은 사항이 포함됩니다.

- iSCSI 를 사용하는 시스템 또는 솔루션 케이블 연결
- NAS 솔루션 전원 켜기 및 연결
- 서버 관리자를 사용하는 시스템 구성

NAS 시스템의 초기 구성을 완료하려면 다음을 수행합니다.

1. Windows Storage Server 2012 를 실행하는 NAS 시스템을 처음으로 시작하는 경우 Default Password(기본 암 호) 화면에서 OK(확인)를 누릅니다.

노트: 암호를 변경하기 전에 기본 설정에 따라 시스템 언어를 변경해야 합니다.

2. 기본 언어를 변경하려면 C:\Dell\_OEM\MUI 로 이동하여 적절한 언어 일괄 파일을 실행합니다. 화면의 메시지 에 따라 기본 언어를 설치합니다.

노트: 시스템은 기본 사용자 이름 administrator 와 암호 Stor@ge!로 구성되어 있습니다.

- 3. 관리자 암호를 변경하려면 <Ctrl><Alt><Del> 키를 누르고 Change a Password(암호 변경)를 클릭합니다. 처음으로 로그인하면 서버 관리자가 자동으로 시작됩니다.
- 4. 서버 관리자에서 Configure this local server(이 로컬 서버 구성)를 클릭하여 다음을 수행합니다.
	- 컴퓨터 이름 변경
	- 도메인 지정
	- 최신 Windows 업데이트 확인
	- 시간대 지정
	- 원격 데스크톱 구성

■ 노트: 화면 왼쪽 하단을 클릭하여 Start(시작) 화면을 표시하여 특정 응용프로그램을 탐색합니다.

# 서버 관리자 역할, 역할 서비스 및 기능

서버 관리자는 실제로 액세스하거나 원격 데스크톱 프로토콜(RDP)에 연결하지 않고도 데스크톱에서 원격 및 로 컬 서버를 관리하는 관리 콘솔입니다. Windows Storage Server 2012 서버 관리자는 바둑판식 인터페이스와 색상 으로 응용프로그램을 표시하는 MUI(메트로 사용자 인터페이스) 스타일을 통해 완전히 새롭게 설계되었습니다 서버 관리자를 통해 다음과 같은 작업을 수행할 수 있습니다.

- 원격 서버를 서버 풀에 추가합니다.
- 서버 그룹을 생성하거나 편집합니다(특정 용도 또는 지리적 위치 목적으로).
- 역할, 역할 서비스, 기능을 설치하거나 제거하며 로컬 또는 원격 서버의 변경사항을 확인하거나 수행합 니다.
- 서버 및 역할의 상태를 원격으로 가져옵니다.
- 서버 상태를 판별하고, 위험 이벤트를 식별하며, 구성 문제나 오류를 분석 및 해결합니다.
- 서버 관리자 대시보드에 표시되는 이벤트, 성능 데이터, 서비스 및 BPA(모범 사례 분석기) 결과를 사용자 지정합니다.

<span id="page-9-0"></span>• 한 번에 여러 대의 서버에서 작업을 수행합니다.

#### 서버 관리자 시작 및 종료

서버 관리자는 관리자가 시스템에 로그온할 때 기본적으로 시작됩니다. 서버 관리자를 닫은 경우 다음 방법 중 하나로 다시 시작할 수 있습니다.

- Windows Start(시작) 화면에서 서버 관리자 타일을 클릭합니다.
- Windows 작업 표시줄에서 서버 관리자 아이콘을 클릭합니다.
- Windows PowerShell 환경에서, 명령 프롬프트에 servermanager(대소문자 구분)를 입력합니다.

서버 관리자를 종료하려면 서버 관리자 창을 닫으십시오.

# 서버 관리자 역할, 역할 서비스 및 기능 설치 또는 제거

Windows Storage Server 2012 에서, 서버 관리자용 Windows PowerShell cmdlets 및 서버 관리자 콘솔을 사용하면 역할, 역할 서비스 및 기능을 설치할 수 있습니다. Add Roles and Features Wizard(역할 및 기능 추가 마법사) 또는 Windows PowerShell 세션을 사용하여 여러 역할 및 기능을 설치할 수 있습니다.

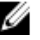

 $\mathbb{Z}$  노트: Add Roles And Features Wizard(역할 및 기능 추가 마법사) 및 Windows PowerShell cmdlets 를 사용하여 역할, 역할 서비스 및 기능을 설치하거나 제거하려면 technet.microsoft.com/en-us/library/ hh831809.aspx#BKMK\_installarfw 를 참조하십시오.

# NAS 시스템의 관리 도구에 액세스

많은 MMC(Microsoft Management Console) 스냅인이 Administrative Tools(관리 도구) 폴더에 나열됩니다.

Administrative Tools(관리 도구) 폴더에 액세스하려면 다음 단계 중 하나를 수행합니다.

- 서버 관리자 메뉴 표시줄에서 Tools(도구)를 클릭하여 관리 도구에 액세스합니다.
- Windows 로고 키를 누르고 시작 메뉴에서 Administrative Tools(관리 도구) 타일을 클릭합니다.
- 시작 메뉴에서 Control Panel(제어판)을 열고 System and Security(시스템 및 보안) → Administrative Tools(관리 도구)를 클릭합니다.

# 컴퓨터 관리에 액세스

Computer Management(컴퓨터 관리) 도구에 액세스하려면 Server Manager(서비스 관리자) 메뉴 표시줄에서 Computer Management(컴퓨터 관리)를 클릭합니다. 세 그룹으로 나뉜 모든 도구가 있는 Computer Management(컴 퓨터 관리) 창이 표시됩니다. 다음은 이러한 도구에 대한 설명입니다.

#### 시스템 도구

작업 스케줄러 새 작업을 생성하고 특정 시간에 시스템이 자동으로 수행하는 기본 작업을 관리하는 데 사용됩니다. 생성된 작업은 작업 스케줄러 라이브러리에 저장됩니다. 이 도구는 만료되 지 않은 Task Status(작업 상태) 및 Active Task(활성 작업)도 추적합니다.

이베트 뷰어 동정 노드나 로그에서 발생한 보기 이베트 및 사용자 지정 보기를 생성하거나 가져오는 데 사용됩니다. 이 도구는 Summary of Administrative log(관리 로그 요약), Recently Viewed Node(최근에 확인한 노드) 및 Log Summary(로그 요약)도 표시합니다.

<span id="page-10-0"></span>공유 폴더 기도 시스템의 파일 공유를 중앙 방식으로 관리하는 데 사용됩니다. 공유 폴더를 사용하면 열 린 파일 및 사용자를 보고 관리하는 작업 외에도 파일 공유를 생성하고 권한을 설정할 수 있습니다.

로컬 사용자 및 컴퓨터에 로컬로 저장되는 사용자와 그룹을 생성하고 관리하는 데 사용됩니다.

성능 실시간 또는 로그를 통해 성능을 모니터링하는 데 사용됩니다. 구성 데이터를 수집하고 이벤트를 추적하여 결과를 분석하고 보고서를 볼 수 있습니다.

장치 관리자 하드웨어가 Window 운영 체제와 통신할 수 있도록 하는 하드웨어 및 장치 드라이버 소프 트웨어 설치를 지원하는 기술을 관리합니다.

#### 스토리지

그룹

Windows Server 백업 일상적인 백업 및 복구 작업에 명령행 도구와 Windows PowerShell cmdlets 를 사용하는 기능입니다. 데이터 백업은 로컬 및 온라인에서 수행할 수 있습니다. Windows Server 백 업을 수행하려면 Windows Server 백업 기능을 설치해야 합니다.

디스크 관리 하드 디스크 및 하드 디스크에 포함된 볼륨 또는 파티션을 관리하기 위한 시스템 유틸리 티입니다. 디스크 관리를 사용하면 가상 하드 디스크를 생성 및 연결하고, 디스크를 초기 화하며, 볼륨을 생성하고, FAT, FAT32 또는 NTFS 파일 시스템으로 볼륨을 포맷할 수 있습 니다. 또한 시스템을 다시 시작하거나 사용자를 방해하지 않고도 대부분의 디스크 관련 작업을 수행할 수 있도록 도와줍니다. 구성 변경사항은 대부분 즉시 적용됩니다.

#### 서비스 및 응용프로그램

라우팅 및 원격 액세스 서비스 이 기능은 세 가지 네트워크 서비스인 직접 액세스, 라우팅 및 원격 액세스를 하나의 통 합된 서버 역할로 결합합니다.

서비스 로컬 또는 원격 컴퓨터에서 실행 중인 파일 처리, 이벤트 로깅 등과 같은 서비스를 관리 하는 데 사용됩니다. sc config 명령을 사용하여 서비스를 관리할 수도 있습니다.

## 새 DFS 네임스페이스 생성

새 DFS 네임스페이스를 생성하려면 다음을 수행합니다.

- 1. 서버 관리자 메뉴 표시줄에서 Tools(도구) → DFS Management(DFS 관리) 를 클릭합니다. DFS Management(DFS 관리) 창이 표시됩니다.
- 2. Actions(작업)에서 New Namespace(새 네임스페이스)를 클릭합니다. New Namespace Wizard(새 네임스페이스 마법사)가 표시됩니다.
- 3. New Namespace Wizard(새 네임스페이스 마법사)의 지침에 따라 마법사를 완료합니다. 노트: 서버가 오프라인이면 네임스페이스 서버를 생성할 수 없습니다.

## 새 DFS 복제 그룹 생성

새 DFS 복제 그룹을 생성하려면 다음을 수행합니다.

1. 서버 관리자 메뉴 표시줄에서 Tools(도구) → DFS Management(DFS 관리) 를 클릭합니다.

DFS Management(DFS 관리) 창이 표시됩니다.

- <span id="page-11-0"></span>2. Actions(작업)에서 New Replication Group(새 복제 그룹)을 클릭합니다. New Replication Group Wizard(새 복제 그룹 마법사)가 표시됩니다.
- 3. New Replication Group Wizard(새 복제 그룹 마법사)의 지침에 따라 마법사를 완료합니다.

# 표시할 DFS 네임스페이스 추가

표시할 DFS 네임스페이스를 추가하려면 다음을 수행합니다.

- 1. 서버 관리자 메뉴 표시줄에서 Tools(도구) → DFS Management(DFS 관리) 를 클릭합니다. DFS Management(DFS 관리) 창이 표시됩니다.
- 2. Actions(작업) 아래에서 Add Namespaces to Display(표시할 네임스페이스 추가)를 클릭합니다. Add Namespaces to Display(표시할 네임스페이스 추가) 창이 표시됩니다.
- 3. Scope(범위) 아래에서 Browse(찾아보기)를 클릭하여 상위 도메인을 찾습니다.
- 4. Show Namespaces(네임스페이스 표시)를 클릭하고 상위 도메인에 있는 네임스페이스를 선택합니다. OK(확 인)를 클릭합니다.

네임스페이스가 \\parentdomain\rootname 형태로 DFS 관리에 표시됩니다.

# 표시할 복제 그룹 추가

표시할 복제 그룹을 추가하려면 다음을 수행합니다.

- 1. 서버 관리자 메뉴 표시줄에서 Tools(도구) → DFS Management(DFS 관리)를 클릭합니다. DFS Management(DFS 관리) 창이 표시됩니다.
- 2. Actions(작업)에서 Add Replication Groups to Display(표시할 복제 그룹 추가)를 클릭합니다. Add Replication Groups to Display(표시할 복제 그룹 추가) 창이 표시됩니다.
- 3. Browse(찾아보기)를 클릭하여 상위 도메인을 찾습니다.
- 4. Show Replication Groups(복제 그룹 표시)를 클릭하고 상위 도메인에 있는 복제 그룹을 선택합니다. OK(확인) 를 클릭합니다.

복제 그룹이 \\parentdomain\rootname 형태로 DFS 관리에 표시됩니다.

# FSRM(파일 서버 리소스 관리자)

FSRM 은 관리자가 시스템에 저장된 데이터의 양과 유형을 이해하고, 제어하며, 관리할 수 있는 Windows Storage Server 2012 용 도구 모음입니다. 관리자는 FSRM 을 사용하여 폴더 및 볼륨에 할당량을 배치하고, 적극적으로 파 일을 차단하고, 포괄적인 스토리지 보고서를 생성할 수 있습니다. 이 고급 도구의 집합은 관리자가 기존 스토리 지 리소스를 효율적으로 모니터링할 수 있도록 도울 뿐 아니라 향후 정책 변경사항을 계획하고 구현하는 데에도 도움이 됩니다. FSRM 작업에 포함되는 사항은 다음과 같습니다.

- 할당량 관리
- 파일 차단 관리
- 스토리지 보고서 관리
- 분류 관리

# 다중경로 I/O(MPIO)

Microsoft 다중경로 I/O(MPIO)는 Microsoft 에서 제공하는 프레임워크로서 이를 통해 저장소 공급자는 하드웨어 관련 정보가 포함된 다중경로 솔루션을 개발할 수 있으며, 저장소 어레이와의 연결성을 최적화해야 합니다. 이

<span id="page-12-0"></span>러한 모듈을 DSM(장치별 모듈)이라고 합니다. MPIO 는 프로토콜 독립적이며 Windows Server 2008, Windows Server 2008 R2, Windows Server 2012 에서 파이버 채널, iSCSI(Internet SCSI) 및 SAS(Serial Attached SCSI) 인터페이 스에 사용할 수 있습니다.

MPIO 가 제공하는 기능은 다음과 같습니다.

- 장애 조치 클러스터링을 통한 높은 응용프로그램 가용성
- 저장소 어레이의 고가용성
- SAS 디스크 호환성
- Windows PowerShell cmdlets 를 통해 MPIO 작업을 수행할 수 있는 기능

#### MPIO 에서 장치 관리

MPIO 에서 장치를 관리하려면 다음을 수행합니다.

- 1. 서버 관리자 메뉴 표시줄에서 Tools(도구) → MPIO 를 클릭합니다. MPIO Properties(MPIO 속성) 창이 표시됩니다.
- 2. MPIO Devices(MPIO 장치) 탭에서 Add(추가)를 클릭하고 MPIO 지원을 추가할 장치의 장치 하드웨어 ID 를 입 력한 후 OK(확인)를 클릭합니다.
- 3. 장치 하드웨어 ID 가 Discover Multi-Paths(다중경로 검색) 탭에 표시됩니다.

노트: 장치 하드웨어 ID 는 지원되는 장치 목록에서 MPIO 가 유지관리하는 장치 ID 와 일치하는 제품 문 자열과 공급업체 이름을 조합한 것입니다. 공급업체 및 제품 ID 는 스토리지 공급자가 제공하며 하드 웨어 유형마다 고유합니다.

- 4. DSM Install(DSM 설치) 탭에서 DSM INF 파일을 입력하고 Install or Uninstall(설치 또는 제거)을 클릭하여 DSM 을 설치하거나 제거합니다.
- 5. Configuration Snapshot(구성 스냅샷) 탭에서 시스템의 현재 MPIO 구성 스냅샷을 캡처하고, 캡처할 정보의 파 일 이름을 지정한 후 Capture(캡처)를 클릭합니다.

노트: Microsoft 에서 제공하는 DSM 을 사용하려면 스토리지가 SCSI Primary Commands-3(SPC-3)을 준수해야 합니다.

# <span id="page-14-0"></span>NAS 시스템 관리

시스템에 다음과 같은 관리 도구가 미리 설치되어 있습니다.

- Dell OpenManage Server Administrator
- 관리용 원격 데스크톱

#### Dell OpenManage Server Administrator

Dell OpenManage Server Administrator 는 다음 두 가지 방법으로 포괄적인 일대일 시스템 관리 솔루션을 제공합 니다.

- 통합 웹 브라우저 기반 GUI Server Administrator 홈 페이지를 통해
- CLI(명령줄 인터페이스) 운영 체제를 통해

Server Administrator 를 사용하여 네트워크에 있는 NAS 시스템을 로컬 및 원격으로 관리할 수 있습니다. Server Administrator 는 다음에 대한 정보를 제공합니다.

- 시스템이 올바로 작동하지 않고 시스템에 문제가 있는 경우
- 시스템을 업데이트 해야 하는 경우
- 시스템에 원격 복구 작업이 필요한 경우

 $\mathbb Z$  노트: Dell OpenManage Server Administrator 에 대한 자세한 내용은 dell.com/openmanagemanuals 에서 관련 버전의 Dell OpenManage Server Administrator 사용 설명서를 참조하십시오.

# 관리용 원격 데스크톱

관리용 원격 데스크톱(이전 명칭: 원격 관리 모드의 터미널 서비스)을 사용하여 스토리지 어플라이언스를 원격 으로 관리할 수 있습니다. 네트워크에 있는 거의 모든 시스템에서 컴퓨터를 관리하는 데 사용할 수 있습니다. 관 리용 원격 데스크톱은 터미널 서비스 기술을 기반으로 서버 관리를 위해 특별히 설계되었습니다.

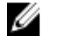

4 노트: 관리용 원격 데스크톱을 사용하기 위해 서버에 액세스하는 클라이언트 컴퓨터를 위한 특수 라이센스 를 구입하지 않아도 됩니다. 관리용 원격 데스크톱을 사용할 때 터미널 서버 라이센스를 설치할 필요가 없 습니다.

아래 도구 중 하나를 사용하여 관리용 원격 데스크톱을 통해 서버에 원격으로 로그온할 수 있습니다.

- 원격 데스크톱 연결
- 원격 웹 관리
- Microsoft Windows Server 원격 관리 애플릿

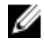

노트: 안전한 연결을 위해서는 서버에 대한 인증서를 획득하고 HTTPS 연결을 사용하여 Windows Storage Server 2012 에 연결하는 것이 좋습니다.

#### <span id="page-15-0"></span>원격 데스크톱 연결 활성화

Windows Storage Server 2012 에서 원격 데스크톱 연결을 활성화하려면 다음을 수행합니다.

1. 서버 관리자에서 Local Server(로컬 서버)를 클릭합니다. 또는 내 컴퓨터를 마우스 오른쪽 단추로 클릭하고 Properties(속성) → Remote Settings(원격 설정) 를 선택합 니다.

Properties(속성) 창이 표시됩니다.

- 2. Properties(속성) 창에서 Remote Desktop(원격 데스크톱)에 Enabled(활성화됨) 하이퍼링크를 클릭합니다. Windows Server 2012 에서는 원격 관리가 기본적으로 활성화됩니다. System Properties(시스템 속성) 창이 표시됩니다.
- 3. Remote(원격) 탭의 Remote Desktop(원격 데스크톱) 섹션에서 Allow remote connections to this computer(이 컴 퓨터에 원격 연결 허용)를 선택합니다.

노트: 그러면 인증된 네트워크 레벨의 원격 데스크톱을 시스템에 연결할 수 있습니다.

- 4. Select Users(사용자 선택) 단추를 클릭합니다. Remote Desktop Users(원격 데스크톱 사용자) 창이 표시됩니다.
- 5. Add(추가) 또는 Remove(제거) 단추를 클릭하여 사용자에게 액세스 권한을 부여하고 OK(확인)를 클릭합니다.
- 6. Apply(적용)를 클릭하고 OK(확인)를 클릭합니다

#### 원격 데스크톱 연결 생성 및 저장

관리자는 원격 데스크톱 연결을 사용하여 Windows 기반 시스템에서 Windows Storage Server 2012 를 실행 중인 시스템에 액세스할 수 있습니다. 원활한 액세스를 위해 관리자는 원격 데스크톱 연결을 생성하고 관리에 사용되 는 시스템의 바탕 화면에 저장할 수 있습니다.

Windows Storage Server 2012 에 대한 원격 데스크탑 연결을 생성하고 저장하려면 다음을 수행합니다.

4 노트: 원격 데스크톱 연결 구성에 대한 자세한 내용을 보려면 Remote Desktop Connection(원격 데스크톱 연 결) 창에서 Help(도움말)를 클릭하십시오.

- 1. Start(시작) → Run(실행)을 클릭합니다. Run(실행) 대화 상자가 표시됩니다.
- 2. Run(실행) 대화 상자에 MSTSC 를 입력하고 OK(확인)를 클릭합니다. Remote Desktop Connection(원격 데스크톱 연결) 창이 표시됩니다.
- 3. Remote Desktop Connection(원격 데스크톱 연결) 창에 스토리지 어플라이언스의 *컴퓨터 이름 또는 IP 주소*를 입력하고 **Options(옵션)**를 클릭합니다. Connection Settings(연결 설정) 창이 표시됩니다.
- 4. Remote Desktop Connection(원격 데스크톱 연결) 창의 Connection Settings(연결 설정) 상자에서 Save As(다른 이름으로 저장)를 클릭합니다. Save As(다른 이름으로 저장) 창이 표시됩니다.
- 5. File name(파일 이름) 필드에 연결의 이름을 입력하고 확장자는 .rdp 로 둡니다.
- 6. Save-in(저장 위치) 드롭 다운 메뉴에서 Desktop(바탕 화면)을 선택하고 Save(저장)를 선택합니다. 원격 데스크톱 연결 구성에 대한 자세한 내용을 보려면 Remote Desktop Connection(원격 데스크톱 연결) 창 에서 Help(도움말)를 클릭하십시오.

# <span id="page-16-0"></span>NAS 운영 체제 다시 설치

#### 주의: NAS 운영 체제를 다시 설치하거나 업그레이드하기 전에 시스템의 내부 디스크 드라이브를 백업해야 합니다.

- 1. 외부 스토리지 어레이의 모든 내부 디스크 드라이브 또는 데이터를 백업하십시오.
- 2. 해당되는 경우, 외부 USB DVD 드라이브를 NAS 시스템에 연결합니다.
- 3. Dell PowerVault NAS 운영 체제리소스 매체를 NAS 시스템에 삽입합니다.
- 4. NAS 시스템의 전원을 끕니다.
- 5. NAS 시스템을 다시 시작하고 NAS 시스템이 리소스 매체에서 부팅되는지 확인합니다. 오류가 발견되지 않으면 사용자 간섭 없이 운영 체제 다시 설치가 시작되어 진행됩니다. 이 프로세스를 완 료하는 데 30-45 분 정도 걸립니다. 오류가 발생할 경우 장치의 전면 패널 LCD 에 플래그로 표시됩니다. 문제 를 해결하려면 dell.com/support/manuals 에서 *Dell PowerVault NAS(Network Attached Storage) 시스템 문제 해* 결 안내서를 참조하십시오.
- 6. 운영 체제가 다시 설치되면 NAS [시스템의](#page-8-0) 초기 구성 항목에 나열된 초기 구성 단계를 따르십시오.

# <span id="page-18-0"></span>NAS 시스템 사용

# 서버 메시지 블록 공유 생성

Windows Storage Server 2012 는 SMB(서버 메시지 블록) 3.0 프로토콜을 도입했습니다. SMB 는 응용프로그램이 파일을 읽거나 파일에 쓸 수 있도록 하며 네트워크에 있는 서버 프로그램에서 서비스를 요청하는 네트워크 파일 공유 프로토콜입니다. 또한 SMB 파일 공유는 사용자 데이터베이스 파일을 저장하고 VM 또는 데이터베이스를 동적으로 마이그레이션할 수 있습니다.

서버 관리자를 사용하여 SMB 공유를 생성하려면 다음 단계를 따르십시오.

- 1. 서버 관리자에서, File and Storage Services(파일 및 스토리지 서비스) → Shares(공유) 로 이동합니다. Shares(공유), Volume(볼륨) 및 Quota(할당량) 창이 있는 페이지가 표시됩니다.
- 2. 새 공유를 생성하려면 Shares(공유) 섹션에서 아래 단계 중 하나를 수행합니다.
	- To create a file share, start the New Share Wizard(파일 공유를 생성하려면 새 공유 마법사 시작) 링크 를 클릭합니다.
	- Tasks(작업) 드롭다운 목록에 New Share(새 공유)를 선택합니다.

New Share Wizard(새 공유 마법사) 페이지가 표시됩니다.

- 3. Select the Profile for this share(이 공유의 프로필 선택) 창에서, 요구사항에 따라 File Share profile (SMB Share – Quick, Advanced or Applications)(파일 공유 프로필(SMB 공유 - 신속, 고급 또는 응용프로그램)을 선택하고 Next(다음)를 클릭합니다.
- 4. Select the server and path for this share(이 공유의 서버 및 경로 선택) 창에서, 새 공유의 Server name(서버 이 름) 및 Share location(공유 위치)을 선택하고 Next(다음)를 클릭합니다.

공유 위치로 Volume(볼륨) 또는 Typing a custom path(사용자 지정 경로 입력) 중 하나를 선택할 수 있습니다.

5. Specify share name(공유 이름 지정) 창에서 Share name(공유 이름) 및 Share description(공유 설명)을 입력하 고 Next(다음)를 클릭합니다.

공유 폴더가 없을 경우 공유의 로컬 경로가 폴더를 자동으로 생성합니다.

- 6. Configure share settings(공유 설정 구성) 창에서, 필요한 설정을 선택하고 Next(다음)를 클릭합니다.
- 7. Specify permissions to control access(액세스 제어 권한 지정) 창에서, 필요에 따라 다양하게 조합하여 폴더 권한을 설정하고 Next(다음)를 클릭합니다.
- 8. Confirm selections(선택 확인) 창에서 설정을 확인하고 Create(생성)를 클릭합니다. View results(결과 보기) 창에 공유가 성공적으로 생성되었다는 메시지가 표시됩니다.
- 9. Close(닫기)를 클릭하여 마법사를 종료합니다. 새로 생성된 SMB 공유 폴더는 Windows 기반 클라이언트에서 액세스할 수 있습니다.

## 메시지 블록 공유 수정

기존 공유의 속성을 수정하려면 다음 단계를 따르십시오.

- 1. 서버 관리자에서, File and Storage Services(파일 및 스토리지 서비스) → Shares(공유) 로 이동합니다.
- 2. Shares(공유) 섹션에서 공유를 선택합니다.
- 3. 마우스 오른쪽 단추를 클릭하고 Properties(속성)를 선택합니다.

<sup>&</sup>lt;공유 이름<sup>&</sup>gt; Properties(속성) 창이 표시됩니다.

<span id="page-19-0"></span>4. General(일반), Permissions(권한), Settings(설정) 및 Management Properties(관리 속성) 등과 같은 여러 탭을 선 택할 수 있습니다.

## NFS 공유

NFS(네트워크 파일 시스템) 프로토콜은 액세스 제어(UNIX 기반 파일 시스템의 경우)를 제공하며, 네트워크 이름 을 사용하여 특정 클라이언트 시스템과 그룹에 사용 권한을 부여하는 방법으로 구현됩니다.

NFS 공유를 생성하기 전에 관리자는 ID 매핑을 구성해야 합니다. ID 매핑 소스는 다음 중 하나일 수 있습니다.

- Microsoft Active Directory 도메인 이름 서버(Microsoft Windows Server 2003 도메인 컨트롤러 또는 Microsoft Windows Server 2008 R2 도메인 컨트롤러)
- UNM(사용자 이름 매핑) 서버
- AD LDS(Active Directory Lightweight Directory Services)

NFS 공유에 대한 자세한 내용은 NFS 공유 [생성을](#page-27-0) 참조하십시오.

## ID 매핑 소스로 Windows 2003 도메인 컨트롤러

1. Windows 2003 Domain Controller(Windows 2003 도메인 컨트롤러)로 이동하고 Identity Management for UNIX(UNIX 용 ID 관리)를 설치합니다.

24 노트: Windows 2003 SP 2 리소스 미디어가 필요할 수 있습니다.

필요한 경우 Windows 2003 SP 2 리소스 매체를 삽입합니다.

- 2. Add or Remove Programs(프로그램 추가 또는 삭제) → Add or Remove Windows Components(Windows 구성 요 소 추가 또는 삭제) → Active Directory Services 를 클릭합니다.
- 3. Details(세부 정보)를 클릭합니다.
- 4. Identity Management for UNIX(UNIX 용 계정 관리)를 선택하고 Next(다음)를 클릭하여 설치를 완료합니다.

노트: 설치가 완료되면 시스템을 다시 시작합니다.

#### ID 매핑 소스로 Windows 2008 도메인 컨트롤러

Identity Management for UNIX(UNIX 용 ID 관리)를 설치하고 구성하려면 다음 단계를 따르십시오.

1. Windows 2008 Domain Controller(Windows 2008 도메인 컨트롤러)로 이동하고 Server Manager(서버 관리자) → Roles(역할) → Add Role Services(역할 서비스 추가)를 사용하여 Identity Management for UNIX(UNIX 용 ID 관 리)를 설치합니다.

노트: 이 서비스를 활성화하려면 Windows 2008 도메인 컨트롤러를 다시 시작합니다.

- 2. NFS client(NFS 클라이언트)로 이동하여 사용자 이름, 그룹 이름, UID 및 GID 세부 정보를 기록해 둡니다.
- 3. Domain Controller(도메인 컨트롤러)로 이동합니다.
- 4. Active Directory Users and Computers(Active Directory 사용자 및 컴퓨터)를 열고 UNIX 사용자 이름 및 그룹을 생성합니다.
- 5. 4 단계에서 생성한 그룹에 사용자를 추가합니다.
- 6. 새로 생성한 사용자를 선택하고 Properties(속성) → UNIX Attributes(UNIX 특성) 로 이동합니다. UID, GID, 셸, 홈 디렉터리 및 도메인 세부 정보(NFS 클라이언트에서 이전에 획득한 정보)를 수정합니다.
- 7. 새로 생성한 그룹을 선택하고, GID 를 확인한 후(UNIX GID 와 일치하는지 확인), UNIX 속성을 수정하고, 6 단 계에서 추가한 구성원 및 사용자를 추가한 다음 Apply(적용)를 클릭합니다.
- 8. PowerVault NAS Windows Storage Server 2012 (NFS) Server 로 이동합니다.
- <span id="page-20-0"></span>9. Start(시작) → Administrative Tools(관리 도구) → Services for Network File System(네트워크 파일 시스템용 서 비스)을 클릭합니다.
- 10. Services for NFS(NFS 용 서비스)를 선택하고 ID 매핑 소스로 Properties(속성) → Active Directory domain name(Active Directory 도메인 이름)을 마우스 오른쪽 단추로 클릭하고 Windows 2008 도메인 이름을 입력한 다음 Apply(적용)를 클릭합니다.

# ID 매핑 소스로 사용자 이름 매핑 서버

사용자 이름 매핑을 설치하고 구성하려면 다음을 수행합니다.

- 1. NAS 시스템의 서버 관리자 메뉴 표시줄에서 Tools(도구) → Services for Network File System (NFS)(NFS(네트 워크 파일 시스템)용 서비스)을 클릭합니다. Services for Network file System(네트워크 파일 시스템용 서비스) 창이 표시됩니다.
- 2. Services for NFS(NFS 용 서비스)를 마우스 오른쪽 단추로 클릭하고 Properties(속성)를 클릭합니다. Services for NFS Properties(NFS 용 서비스 속성) 창이 표시됩니다.
- 3. ID 매핑 소스로 User Name Mapping(사용자 이름 매핑)을 선택하고 Hostname of your User Name Mapping server(사용자 이름 매핑 서버의 호스트 이름)를 입력합니다.
- 4. UNM 서버로 이동하고 암호를 복사하고 이전 단계에서 수집한 파일을 로컬 디스크로 그룹화합니다.
- 5. Add or Remove Programs(프로그램 추가 또는 삭제) → Add Windows Components(Windows 구성 요소 추가) → Select Other Network File and Print Services(기타 네트워크 파일 및 인쇄 서비스 선택)로 이동합니다.
- 6. Details(세부 정보)를 클릭합니다.
- 7. Microsoft services for NFS(NFS 용 Microsoft 서비스)를 선택하고 Details(세부 정보)를 클릭한 다음 User Name Mapping(사용자 이름 매핑)을 선택합니다.
- 8. Next(다음)를 클릭하고 설치를 완료합니다.

노트: 설치가 완료되면 시스템을 다시 시작합니다.

- 9. NFS client(NFS 클라이언트)로 이동하여 /etc/passwd 및 /etc/group files 를 찾아서 USB 키에 복사합니다.
- 10. UNM 서버로 이동하고 USB 키의 UNIX 파일을 로컬 하드 디스크에 복사합니다.
- 11. Microsoft Services for NFS(NFS 용 Microsoft 서비스)를 엽니다.
- 12. User Name Mapping(사용자 이름 매핑)을 선택하고 Properties(속성)를 마우스 오른쪽 단추로 클릭합니다.
- 13. UNIX User Source(UNIX 사용자 소스) 탭으로 이동하고 Use Password and Group Files(암호 및 그룹 파일 사용) 옵션을 선택합니다.
- 14. Browse(찾아보기) 단추를 클릭하고 이전 단계에서 복사한 암호 및 그룹 파일을 선택합니다.
- 15. Simple Mapping(단순 매핑) 탭으로 이동하고 Use simple maps(단순 맵 사용) 옵션을 선택한 다음 Apply(적용) 를 클릭합니다.
- 16. User Maps(사용자 매핑)를 선택하고 Create Map(맵 생성)을 마우스 오른쪽 단추로 클릭합니다.
- 17. List Windows Users(Windows 사용자 목록 표시)를 클릭하고 List UNIX Users(UNIX 사용자 목록 표시) 옵션을 클릭합니다.
- 18. 사용자를 매핑하여(한 번에 한 명의 사용자 선택) 목록에 추가합니다. 나열된 다른 사용자에 대해 이 단계를 반복합니다.
- 19. Group Maps(그룹 매핑) → Create Maps(맵 생성)를 엽니다.
- 20. Windows & UNIX groups(Windows & UNIX 그룹)를 나열하고 매핑한 다음 목록에 추가합니다.
- 21. .maphosts 파일(C:\Windows\msnfs 및 C:\Windows\amd64\cmpnents\r2 에서 .maphosts 파일 찾기)을 열고 NFS 서버 세부 정보를 추가(DNS 가 있는 경우 IP 4 주소 또는 호스트 이름)한 다음 파일을 저장합니다.

# <span id="page-21-0"></span>ID 매핑 소스로 Active Directory Lightweight Directory Services

AD LDS(Active Directory Lightweight Directory Services)는 사용자 매핑을 지원할 Active Directory 가 존재하지 않는 환경에서 Windows Storage Server 2012 를 실행하는 시스템에서의 ID 매핑에 사용됩니다. AD LDS 매핑을 시작하기 전에 다음 단계를 따르십시오.

- Windows 기반 시스템의 사용자 및 그룹에 매핑해야 하는 UNIX 기반 시스템의 사용자 및 그룹을 판별합 니다.
- 각 UNIX 사용자의 UID 및 GID 와 각 UNIX 그룹의 GID 를 판별합니다.
- 매핑할 각 UNIX 사용자 또는 그룹에 대해 Windows 기반 컴퓨터에서 사용자 또는 그룹을 생성합니다.

노트: 각 UID 및 GID 에는 고유한 매핑이 필요합니다. 일대다 또는 다대일 매핑을 사용할 수 없습니다.

# NFS 용 서비스에 대한 AD LDS 구성

NFS 용 서비스에 대한 AD LDS 를 구성하려면 다음을 수행합니다.

- 1. AD LDS 서버 역할을 설치합니다. 자세한 내용은 AD LDS 서버 역할 설치를 참조하십시오.
- 2. 새 AD LDS 인스턴스 생성
- 3. NFS 사용자 매핑을 지원하도록 AD LDS 스키마 확장
- 4. AD LDS 인스턴스의 기본 인스턴스 이름 설정
- 5. Active Directory 스키마 업데이트
- 6. UNIX 기반 컴퓨터에서 Windows 기반 컴퓨터로 사용자 및 그룹 계정 매핑 추가
- 7. ADS LDS 네임스페이스 개체에 올바른 액세스 권한 부여
- 8. 매핑 소스 구성

# AD LDS 서버 역할 설치

AD LDS 서버 역할을 설치하려면 다음 단계를 따르십시오.

- 1. 서버 관리자 메뉴 표시줄에서 Manage(관리) → Add Roles and Features(역할 및 기능 추가)를 클릭합니다. Add Roles and Features Wizard(역할 및 기능 추가 마법사)가 표시됩니다.
- 2. Next(다음)를 클릭합니다.

노트: Before you begin(시작하기 전에) 창에서, 설치할 역할 및 기능의 대상 서버, 네트워크 환경을 식별 합니다.

- 3. Select installation type(설치 유형 선택) 창에서, Role-based or feature-based installation(역할 기반 또는 기능 기 반 설치)을 선택하여 모든 역할 또는 기능을 설치하거나 Remote Desktop Services installation(원격 데스크톱 서비스 설치)을 선택하여 원격 데스크톱 서비스의 가상 컴퓨터 기반 데스크톱 인프라 또는 세션 기반 데스 크톱 인프라를 설치하고 Next(다음)를 클릭합니다.
- Select destination server(대상 서버 선택) 창에서, 서버 풀의 서버를 선택하거나 Windows Storage Server 2012 가 이미 설치되어 있는 오프라인 가상 하드 디스크(VHD)를 선택하고 Next(다음)를 클릭합니다.
- 5. Select Server Roles(서버 역할 선택) 창에서, Active Directory Lightweight Directory Services 를 선택합니다. Add features that are required for AD LDS?(AD LDS 에 필요한 기능 추가 여부) 팝업 창이 표시됩니다.
- 6. AD LDS 설치에 추가 기능이 필요할 경우 Add Features(기능 추가)를 클릭하여 계속 진행한 후 Next(다음)를 클릭합니다.
- 7. Active Directory Lightweight Services 창에서 요약 정보를 검토하고 Next(다음)를 클릭합니다.
- 8. Confirm Installation Selections(설치 선택 확인) 창에서 모든 정보 메시지를 읽고 Install(설치)을 클릭합니다.
- <span id="page-22-0"></span>9. Installation Results(설치 결과) 창을 검토하여 설치에 성공했는지 확인합니다.
- 10. Close(닫기)를 클릭하여 마법사를 종료합니다. Active Directory Lightweight Directory Services 역할이 서버 관리자 대시보드 페이지에 생성됩니다.

# 새 AD LDS 인스턴스 생성

새 AD LDS 인스턴스를 생성하려면 다음 단계를 따르십시오.

- 1. 서버 관리자 메뉴 표시줄에서 Tools(도구) → Active Directory Lightweight Directory Services Setup Wizard(Active Directory Lightweight Directory Services 설치 마법사) 를 클릭합니다. Active Directory Lightweight Directory Services Setup Wizard(Active Directory Lightweight Directory Services 설 치 마법사)가 표시됩니다.
- 2. Next(다음)를 클릭합니다.
- 3. Setup Options(설치 옵션) 창에서 고유한 인스턴스를 선택하고 Next(다음)를 클릭합니다.
- 4. Instance Name(인스턴스 이름) 창에 인스턴스 이름을 입력하고 Next(다음)를 클릭합니다.

 $\mathbb Z_4$  노트: 예를 들어, 인스턴스 이름으로 nfsadldsinstance 를 사용할 수 있습니다.

5. Ports(포트) 창에 LDAP 포트 번호, SSL 포트 번호를 입력하고 Next(다음)를 클릭합니다.

24 노트: 기본 LDAP 포트 번호는 389 이고 기본 SSL 포트 번호는 636 입니다.

- 6. Application Directory Partition(응용프로그램 디렉터리 파티션) 창에서 Yes, create an application directory partition(예, 응용프로그램 디렉터리 파티션을 생성하겠습니다)을 선택합니다.
- 7. Partition name(파티션 이름) 텍스트 상자에서 다음 형식을 사용하여 이 인스턴스에 이미 존재하지 않는 파티 션 이름을 입력합니다. CN=<Partition>,DC=<Computer name>

노트: 규칙에 따라 이 문자열은 정규 도메인 이름을 기반으로 합니다. 예를 들어, 인스턴스 이름이 nfsadldsinstance 이고 서버 이름이 server1 인 경우 파티션 이름은 다음과 같이 표시됩니다. CN=nfsadldsinstance,DC=server1

- 8. 파티션 이름을 입력한 후 Next(다음)를 클릭합니다.
- 9. File Locations(파일 위치) 창에서, Data files(데이터 파일) 및 Data recovery files(데이터 복구 파일) 필드의 AD LDS 와 연관된 파일을 저장할 위치를 입력하거나 찾아본 후 Next(다음)를 클릭합니다.
- 10. Service Account Selection(서비스 계정 선택) 창에서 Network service account(네트워크 서비스 계정)를 선택 하고 Next(다음)를 클릭합니다.

노트: 해당 시스템이 도메인의 구성원이 아닐 경우 AD LDS instance cannot replicate data with AD LDS instances on other computers while using this service account(AD LDS 인스턴스는 이 서비스 계정을 사용하는 동안 다른 컴퓨터의 AD LDS 인 스턴스를 사용하여 데이터를 복제할 수 없습니다)라는 메시지가 표시됩니다.

- 11. 계속하려면 Yes(예)를 클릭하거나 취소하려면 No(아니요)를 클릭합니다.
- 12. AD LDS Administrators(AD LDS 관리자) 창에서 현재 로그온되어 있는 사용자: <사용자 이름> 옵션을 선택하 고 Next(다음)를 클릭합니다.
- 13. Importing LDIF Files(LDIF 파일 가져오기) 창에서, 가져올 .LDF 파일 이름을 선택하고 Next(다음)를 클릭합니다.

노트: MS-InetOrgPerson.LDF 및 MS-User.LDF 가 필요합니다.

14. Ready to Install(설치 준비 완료) 창의 Selections(선택 항목) 아래에서 나열된 선택 항목을 확인하고 Next(다 음)를 클릭합니다.

AD LDS 서비스가 설치를 시작합니다.

15. Finish(마침)를 클릭하여 마법사를 종료합니다.

■ 노트: AD LDS 를 설치한 후 설정하는 동안 문제가 발생하면 완료 창에 문제점이 나열됩니다.

<span id="page-23-0"></span>16. 활성 AD LDS 인스턴스가 있는지 확인하려면 Control Panel(제어판) → Programs(프로그램) → Programs and Features(프로그램 및 기능)로 이동합니다. 생성된 모든 AD LDS 인스턴스는 여기에 나열됩니다.

# NFS 사용자 매핑을 지원하도록 AD LDS 스키마 확장

NFS 사용자 매핑을 지원하도록 AD LDS 스키마를 확장하려면 다음 단계를 따르십시오.

- 1. 키보드에서 Windows 로고 키를 누릅니다.
- 2. CMD 를 입력합니다.

Command Prompt(명령 프롬프트) 응용프로그램이 표시됩니다.

- 3. Command Prompt(명령 프롬프트)를 마우스 오른쪽 단추로 클릭하고 Run as administrator(관리자로 실행)를 선택하여 관리자 권한 명령 프롬프트를 엽니다.
- 4. C:\WINDOWS\ADAM 디렉터리로 이동하고 다음 명령을 실행합니다. ldifde -i -u -f MS-AdamSchemaW2K8.LDF -s localhost:389 -j . -c "cn=Configuration,dc=X" #configurationNamingContext

이 명령은 MS-AdamSchemaW2K8.LDF 파일을 가져옵니다.

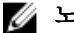

노트: 이 예에서는 AD LDS 인스턴스에 기본 LDAP 포트 번호 389 를 사용합니다. 문자열 cn=Configuration,dc=X 및 #configurationNamingContext 를 수정해서는 안 됩니다.

# AD LDS 인스턴스의 기본 인스턴스 이름 설정

AD LDS 인스턴스의 기본 인스턴스 이름을 설정하려면 다음 단계를 따르십시오.

- 1. 서버 관리자 메뉴 표시줄에서 Tools(도구) → ADSI Edit (Active Directory Service Interface)(ADSI 편집(Active Directory Service 인터페이스)를 클릭합니다. ADSI Edit(ADSI 편집) 콘솔이 표시됩니다.
- 2. 콘솔에서 ADSI Edit(ADSI 편집)를 마우스 오른쪽 단추로 클릭하고 Connect to(연결)를 클릭합니다. 또는 ADSI Edit(ADSI 편집) 콘솔에서 Actions(작업) → More Actions(추가 작업) → Connect to(연결)로 이동할 수 있습니다.

Connection Settings(연결 설정) 대화상자가 표시됩니다.

- a. Connection Point(연결 지점) 아래에서 Select a well known Naming Context(잘 알려진 명명 컨텍스트 선 택) 옵션을 선택하고 드롭다운 메뉴에서 Configuration(구성)을 선택합니다.
- b. Computer(컴퓨터) 아래에서 Select or type a domain or server option(도메인 또는 서버 옵션 선택 또는 입 력)을 선택하고 텍스트 상자에 다음을 입력합니다. localhost:389
- 노트: 이 예에서는 기본 LDAP 포트 번호 389 를 사용합니다. Active Directory Lightweight Directory Services Setup Wizard(Active Directory Lightweight Directory Services 설치 마법사)에서 다른 포트 번호를 지정한 경우 대신 이 값을 사용하십시오.
- 3. OK(확인)를 클릭합니다.

ADSI Edit(ADSI 편집)은 새 연결을 표시하도록 새로 고침됩니다.

- 4. 결과로 나타나는 트리의 Configuration(구성) 노드 아래에서 CN=Configuration, CN=Sites, CN=Default-First-Site-Name, CN=Servers, CN=server1\$ nfsadldsinstance, CN=NTDS Settings 를 차례로 클릭합니다.
- 5. CN=NTDS Settings 를 마우스 오른쪽 단추로 클릭하고 Properties(속성)를 클릭합니다.
- 6. Properties(속성) 대화 상자에서 msDs-DefaultNamingContext 를 클릭하고 Edit(편집)을 클릭합니다.
- 7. Value(값) 텍스트 상자의 String Attribute Editor(문자열 특성 편집기)에서 CN=nfsadldsinstance, dc=server1 을 입력하고 OK(확인)를 클릭합니다.
- 8. ADSI Edit(ADSI 편집)을 닫습니다.

## <span id="page-24-0"></span>Active Directory 스키마 업데이트

Active Directory 스키마를 업데이트하려면 다음 단계를 따르십시오.

- 1. 키보드에서 Windows 로고 키를 누릅니다.
- 2. CMD 를 입력합니다.

Command Prompt(명령 프롬프트) 응용프로그램이 표시됩니다.

- 3. Command Prompt(명령 프롬프트)를 마우스 오른쪽 단추로 클릭하고 Run as administrator(관리자로 실행)를 선택하여 관리자 권한 명령 프롬프트를 엽니다.
- 4. C:\WINDOWS\ADAM 디렉터리로 이동하고 다음 명령을 실행합니다. regsvr32 schmmgmt.dll

이 명령을 사용하면 Active Directory 플러그인 schmmgmt.dll 이 활성화됩니다.

- 5. Start(시작) → Run(실행)을 클릭하고 MMC 를 입력하여 MMC(Microsoft Management Console)를 엽니다.
- 6. File(파일) 메뉴에서 Add/Remove(추가/제거) 스냅인을 클릭합니다.
- 7. Add or Remove Snap-ins(스냅인 추가 또는 제거) 대화 상자에서 Active Directory Schema(Active Directory 스키 마)를 클릭합니다.
- 8. Add(추가)를 클릭하고 OK(확인)를 클릭합니다.
- 9. Active Directory Schema(Active Directory 스키마) 노드를 마우스 오른쪽 단추로 클릭하고 Change Active Directory Domain Controller(Active Directory 도메인 컨트롤러 변경)를 클릭하여 이전에 생성한 AD LDS 인스턴 스에 연결합니다.
- 10. Change Directory Server(디렉터리 서버 변경) 대화 상자의 Change to(다음으로 변경) 아래에서 This Domain Controller(이 도메인 컨트롤러) 또는 AD LDS instance(AD LDS 인스턴스)를 클릭합니다.
- 11. Name(이름) 열에서 위치 지정자 텍스트 <Type a Directory Server name[:port] here>를 서버 및 포트 번호로 바 꿉니다(예: localhost:389).
- 12. OK(확인)를 클릭합니다.
- 13. 다음과 같이 gidNumber 및 uidNumber 특성을 사용자 클래스에 추가합니다.
	- a. Active Directory Schema(Active Directory 스키마) 노드를 확장하고 Classes(클래스) 노드를 확장하고 User(사용자)를 마우스 오른쪽 단추로 클릭한 다음 Properties(속성)를 클릭합니다.
	- b. Properties(속성) 대화 상자에서 Attributes(특성) 탭을 클릭합니다.
	- c. Add(추가)를 클릭하여 Select Schema Object(스키마 개체 선택) 대화 상자를 엽니다.
	- d. gidNumber 를 클릭하고 OK(확인)를 클릭합니다.
	- e. Add(추가)를 클릭하여 Select Schema Object(스키마 개체 선택) 대화 상자를 엽니다.
	- f. uidNumber 를 클릭하고 OK(확인)를 클릭합니다.
	- g. OK(확인)를 클릭합니다.
- 14. gidNumber 특성을 다음과 같이 그룹 클래스에 추가합니다.
	- a. Active Directory Schema(Active Directory 스키마) 노드 및 Classes(클래스) 노드를 확장합니다.
	- b. Group(그룹)을 마우스 오른쪽 단추로 클릭하고 Properties(속성)를 클릭합니다.
	- c. 그룹 Properties(속성) 대화 상자에서 Attributes(특성) 탭을 클릭합니다.
	- d. Add(추가)를 클릭하여 Select Schema Object(스키마 개체 선택) 대화 상자를 엽니다.
	- e. gidNumber 를 클릭하고 OK(확인)를 클릭합니다.
	- f. OK(확인)를 클릭합니다.
- 15. MMC 를 닫고 Save(저장)를 클릭합니다.

#### <span id="page-25-0"></span>UNIX 기반 시스템에서 Windows 기반 시스템으로 사용자 및 그 룹 계정 매핑 추가

다음 단계가 이 절차에 포함되어 있습니다:

- 고유 이름 또는 명명 컨텍스트에 연결. 기본 명명 컨텍스트를 설정하고 UNIX 에서 Windows 운영 체제로 의 계정 매핑을 보관할 컨테이너를 생성하려면 Connecting To The Distinguished Name Or Naming Context(고유 이름 및 명명 컨텍스트에 연결) 절차를 따릅니다.
- 사용자 계정 매핑 추가. CN=Users 컨테이너에서 user-class 개체를 생성하고 **uidNumber, gidNumber** 및 sAMAccountName 특성을 매핑하려면 Adding User Account Maps(사용자 계정 매핑 추가) 절차를 따릅니 다.
- 그룹 계정 매핑 추가. CN=Users 컨테이너에서 group-class 개체를 생성하고 **gidNumber** 및 sAMAccountName 특성을 매핑하려면 [Adding Group Account Maps\(](#page-26-0)그룹 계정 매핑 추가) 절차를 따릅니다.

## 고유 이름 또는 명명 컨텍스트에 연결

고유 명명 컨텍스트에 연결하려면 다음 단계를 따르십시오.

- 1. 서버 관리자 메뉴 표시줄에서 Tools(도구) → ADSI Edit(ADSI 편집)를 클릭합니다. ADSI Edit(ADSI 편집) 콘솔이 표시됩니다.
- 2. 콘솔에서 ADSI Edit(ADSI 편집)를 마우스 오른쪽 단추로 클릭하고 Connect to(연결)를 클릭합니다. 또는 ADSI Edit(ADSI 편집) 콘솔에서 Actions(작업) → More Actions(추가 작업) → Connect to(연결)로 이동할 수 있습니다.

Connection Settings(연결 설정) 대화상자가 표시됩니다.

3. Connection Point(연결 지점)아래에서 Select a well known Naming Context(잘 알려진 명명 컨텍스트 선택) 옵 션을 선택합니다.

기본적으로, 드롭다운 메뉴에서 Default naming context(기본 명명 컨텍스트) 옵션이 선택됩니다.

- 4. Computer(컴퓨터) 아래에서 Select or type a domain or server(도메인 또는 서버 선택 또는 입력) 옵션을 선택 하고 텍스트 상자에 서버 이름과 포트 번호를 콜론으로 구분하여 입력합니다(예: localhost:389).
- 5. OK(확인)를 클릭합니다. ADSI Edit(ADSI 편집)은 새 연결을 표시하도록 새로 고침됩니다.
- 6. 결과 트리의 Default naming context(기본 명명 컨텍스트) 노드 아래에서 파티션 이름을 마우스 오른쪽 단추 로 클릭하고 New(새로 만들기)를 가리킨 후 Object(개체)를 클릭합니다.

노트: 예를 들어, 기본 명명 컨텍스트 [localhost:389] 아래에서 다음 속성을 선택합니다. CN=nfsadldsinstance, DC=server1

- 7. Create Object(개체 생성) 대화 상자에서 Container(컨테이너) 클래스를 선택하고 Next(다음)를 클릭합니다.
- 8. Value(값) 텍스트 상자에 Users 를 입력하고 Next(다음)를 클릭합니다. 이 값은 사용자 계정 매핑을 보관하는 데 사용되는 컨테이너 개체의 이름을 지정합니다.
- 9. Finish(마침)를 클릭합니다.

# 사용자 계정 매핑 추가

사용자 계정 매핑을 추가하려면 다음 단계를 따르십시오.

- 1. ADSI Edit(ADSI 편집)에서 Default naming context(기본 명명 컨텍스트) 노드를 확장하고 파티션 이름을 확장 합니다.
- 2. CN=Users 를 마우스 오른쪽 단추로 클릭하고 New(새로 만들기)를 가르킨 후 Object(개체)를 클릭합니다.
- <span id="page-26-0"></span>3. Create Object(개체 생성) 대화 상자에서 User(사용자) 클래스를 선택하고 Next(다음)를 클릭합니다.
- 4. Value(값) 텍스트 상자에 사용자의 이름을 입력하고 Next(다음)를 클릭합니다.

노트: 사용자 이름은 Windows 또는 UNIX 사용자와 관련이 없으며, 임의 입력할 수 있습니다.

- 5. More Attributes(추가 특성) 단추를 클릭하여 이 사용자 계정의 uidNumber, gidNumber, 및 sAMAccountName 특성을 편집합니다.
	- 노트: uidNumber 및 gidNumber 는 매핑되는 UNIX 사용자의 UID 및 GID 를 나타내며, sAMAccountName 은 NFS 용 서버를 실행 중인 컴퓨터에서 로컬 Windows 사용자의 이름과 일치해야 합니다. More Attributes(추가 특성) 단추를 선택한 후에 uidNumber 및 gidNumber 가 나타나지 않으면 ADSI Edit(ADSI 편집) MMC 를 닫았다가 다시 여십시오.
- 6. OK(확인)를 클릭합니다.

# 그룹 계정 매핑 추가

그룹 계정 매핑을 추가하려면 다음 단계를 따르십시오.

- 1. ADSI Edit(ADSI 편집)에서 Default naming context(기본 명명 컨텍스트) 노드를 확장하고 파티션 이름을 확장 합니다.
- 2. CN=Users 를 마우스 오른쪽 단추로 클릭하고 New(새로 만들기)를 가르킨 후 Object(개체)를 클릭합니다.
- 3. Create Object(개체 생성) 대화 상자에서 Group(그룹) 클래스를 선택하고 Next(다음)를 클릭합니다.

노트: 그룹 개체의 이름이 그룹 계정 매핑을 원하는 그룹 계정의 이름과 일치하는지 확인합니다.

4. 새 그룹 개체에 대해 gidNumber 및 sAMAccountName 특성을 설정합니다.

**Z** 노트: gidNumber 는 매핑되는 UNIX 그룹의 GID 이고 sAMAccountName 은 NFS 용 서버를 실행 중인 Windows 기반 컴퓨터의 로컬 그룹의 이름과 일치해야 합니다. More Attributes(추가 특성) 단추를 선택 한 후에도 uidNumber 및 uidNumber 가 나타나지 않으면 ADSI Edit(ADSI 편집) MMC 를 닫았다가 여십시 오.

5. OK(확인)를 클릭하고 Finish(마침)를 클릭하여 마법사를 종료합니다.

# ADS LDS 네임스페이스 개체에 대한 올바른 액세스 권한 부여

구성 파티션에 연결하려면 다음 단계를 따르십시오.

- 1. 키보드에서 Windows 로고 키를 누릅니다.
- 2. CMD 를 입력합니다.
	- Command Prompt(명령 프롬프트) 응용프로그램이 표시됩니다.
- 3. Command Prompt(명령 프롬프트)를 마우스 오른쪽 단추로 클릭하고 Run as administrator(관리자로 실행)를 선택하여 관리자 권한 명령 프롬프트를 엽니다.
- 4. C:\WINDOWS\ADAM 디렉터리를 탐색하고 dsacls 명령을 실행하여 다음과 같이 매핑 데이터 저장소에 Everyone(모든) 그룹 읽기 액세스 권한을 부여합니다.

dsacls "\\server1:389\CN=nfsadldsinstance,dc=server1" /G everyone:GR /I:T

5. 또는 여러 NFS 서버가 계정 매핑 데이터베이스를 쿼리할 수 있게 허용하도록 공유 AD LDS 저장소를 설정하 는 경우 매핑 데이터 저장소를 ACL 에 추가하여 다음과 같이 익명 로그온 계정에 대한 읽기 권한을 허용합 니다.

dsacls "\\server1:389\CN=nfsadldsinstance,dc=server1" /G "anonymous logon":GR /I:T

■ 노트: 컴퓨터 사이에 매핑 데이터 저장소에 대한 공유 액세스 권한이 없는 경우 이 단계를 건너뛸 수 있 습니다.

## <span id="page-27-0"></span>매핑 소스 구성

매핑 소스를 구성하려면 다음 단계를 따르십시오..

- 1. 키보드에서 Windows 로고 키를 누릅니다.
- 2. CMD 를 입력합니다.

Command Prompt(명령 프롬프트) 응용프로그램이 표시됩니다.

- 3. Command Prompt(명령 프롬프트)를 마우스 오른쪽 단추로 클릭하고 Run as administrator(관리자로 실행)를 선택하여 관리자 권한 명령 프롬프트를 엽니다.
- 4. 다음 명령을 실행합니다. 여기서 <Computer>는 AD LDS 인스턴스가 생성된 컴퓨터의 이름이고 <Port>는 AD LDS 인스턴스가 사용하는 포트입니다.

nfsadmin mapping config adlookup=yes addomain=<Computer>:<Port>

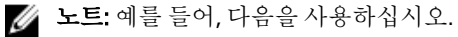

nfsadmin mapping config adlookup=yes addomain=server1:389

5. NFS 리소스에 액세스하고 예상한 대로 사용자 및 그룹 계정 매핑이 작동하는지 확인하여 설치를 테스트합 니다.

# NFS 계정 매핑 문제에 대한 디버그 참고 사항

NFS 용 서버는 다음 레지스터 키를 설정하여 Windows 이벤트 로그 서비스에 대한 계정 매핑 오류를 기록하도록 만들 수 있습니다:

HKEY\_LOCAL\_MACHINE\System\CurrentControlSet\Services\nfsserver\Parameters \VerboseMappingFailureLogging INVALID USE OF SYMBOLS REG\_DWORD = 1

레지스터 키를 생성한 후에 NFS 용 서버를 다시 시작해야 합니다.

## NFS 용 서버 다시 시작

NFS 용 서버를 다시 시작하려면 다음 단계를 따르십시오.

- 1. 키보드에서 Windows 로고 키를 누릅니다.
- 2. CMD 를 입력합니다. Command Prompt(명령 프롬프트) 응용프로그램이 표시됩니다.
- 3. Command Prompt(명령 프롬프트)를 마우스 오른쪽 단추로 클릭하고 Run as administrator(관리자로 실행)를 선택하여 관리자 권한 명령 프롬프트를 엽니다.
- 4. 다음 명령을 실행합니다. nfsadmin server stop && nfsadmin server start

### NFS 공유 생성

NFS 공유를 생성하려면 다음 단계를 따르십시오.

1. 서버 관리자 창에서 File and Storage Service(파일 및 스토리지 서비스) 서버 역할로 이동하고 Shares(공유)를 클릭합니다.

Shares(공유), Volume(볼륨) 및 Quota(할당량) 창이 있는 페이지가 표시됩니다.

2. 새 공유를 생성하려면 Shares(공유) 섹션에서 아래 단계 중 하나를 수행합니다.

- <span id="page-28-0"></span>– To create a file share, start the New Share Wizard(파일 공유를 생성하려면 새 공유 마법사 시작) 링크 를 클릭합니다.
- Tasks(작업) 드롭다운 목록에 New Share(새 공유)를 선택합니다.

New Share Wizard(새 공유 마법사) 창이 표시됩니다.

- 3. Select the Profile for this share(이 공유의 프로필 선택) 창에서, 요구사항에 따라 File Share profile (NFS Share Quick, Advanced or Applications)(파일 공유 프로필(SMB 공유 - 신속 또는 고급)을 선택하고 Next(다음)를 클 릭합니다.
- 4. Select the server and path for this share(이 공유의 서버 및 경로 선택) 창에서, 새 공유의 Server name(서버 이 름) 및 Share location(공유 위치)을 선택하고 Next(다음)를 클릭합니다.
- 공유 위치로 Volume(볼륨) 또는 Typing a custom path(사용자 지정 경로 입력) 중 하나를 선택할 수 있습니다. 5. Specify share name(공유 이름 지정) 창에서 Share name(공유 이름) 및 Share description(공유 설명)을 입력하 고 Next(다음)를 클릭합니다.

공유 폴더가 없을 경우 공유의 로컬 경로가 폴더를 자동으로 생성합니다.

6. Specify the authentication methods(인중 방법 지정) 창에서, NFS 공유의 인증 방법을 선택하고 Next(다음)를 클릭합니다.

노트: UNIX 사용자(도메인 사용자 목록에 추가된 사용자)만이 NFS 공유에 액세스할 수 있습니다. NFS 공유에 대해 익명 액세스를 활성화한 경우 모든 UNIX 사용자가 공유에 액세스할 수 있습니다.

- 7. Configure share settings(공유 설정 구성) 창에서, 필요한 설정을 선택하고 Next(다음)를 클릭합니다.
- 8. Specify permissions to control access(액세스 제어 권한 지정) 창에서, 파일 공유에 대한 권한을 설정하고 Next(다음)를 클릭합니다.
- 9. 필요에 따라 다양하게 조합하여 폴더 권한을 설정하고 Next(다음)를 클릭합니다.
- 10. Confirm selections(선택 확인) 창에서 설정을 확인하고 Create(생성)를 클릭합니다.

View results(결과 보기) 창에 공유가 성공적으로 생성되었다는 메시지가 표시됩니다.

11. Close(닫기)를 클릭하여 마법사를 종료합니다.

# 파일 서버 리소스 관리자를 사용하여 할당량 및 파일 차단 생성

File Server Resource Manager(파일 서버 리소스 관리자) 도구를 사용하여 할당량 및 파일 차단을 생성할 수 있습 니다.

1. 서버 관리자 메뉴 표시줄에서 Tools(도구) → File Server Resource Manager(파일 서버 리소스 관리자)를 클릭 합니다.

File Server Resource Manager(파일 서버 리소스 관리자) 콘솔이 표시됩니다.

- 2. Quota Management(할당량 관리)를 두 번 클릭하여 Quotas(할당량) 및 Quota Template(할당량 템플릿)을 표시 합니다.
- 3. Quota(할당량)를 두 번 클릭하고 오른쪽 창에서 Create Quota(할당량 생성) 옵션을 마우스 오른쪽 단추로 클 릭하거나 사용합니다.
- 4. 마법사에 따라 경로(할당량을 생성하려는 볼륨 또는 폴더)를 선택하고 원하는 Quota Properties(할당량 속성) 를 설정한 다음 Create(생성)를 클릭합니다. 새로 생성된 할당량이 가운데 창에 표시됩니다.
- 5. 기존 할당량을 선택하고 마우스 오른쪽 단추를 클릭하거나 오른쪽 창에 있는 옵션을 사용하여 할당량 속성 을 변경합니다.
- 6. File Screening Management(파일 차단 관리) → File screens(파일 차단)를 클릭합니다.
- 7. 마우스 오른쪽 단추를 클릭하거나 오른쪽 창에서 Create File Screen(파일 차단 생성) 옵션을 사용합니다.
- 8. 마법사를 따라 경로(파일 차단을 생성하려는 볼륨 또는 폴더)를 선택하고 원하는 File Screen Properties(파일 차단 속성)를 설정한 다음 Create(생성)를 클릭합니다.

새로 생성된 파일 차단이 가운데 창에 표시됩니다.

<span id="page-29-0"></span>9. 기존의 파일 차단을 선택하고 마우스 오른쪽 단추를 클릭하거나 오른쪽 맨 끝의 창에 있는 옵션을 사용하여 파일 차단을 변경합니다.

### 새 볼륨 생성

새 볼륨을 생성하려면 다음 단계를 따르십시오.

노트: Backup Operator(백업 운영자) 또는 Administrator(관리자)는 이 구성을 수행하는 데 필요한 최소 구성 원입니다.

- 1. 서버 관리자에서, Files and Storage Services(파일 및 스토리지 서비스) 서버 역할을 클릭하고 Volumes(볼륨) 를 선택합니다.
- 2. Tasks(작업) 드롭다운 메뉴의 Volumes(볼륨) 창에서 New Volume(새 볼륨)을 선택합니다. New Volume Wizard(새 볼륨 마법사) 창이 표시됩니다.
- 3. 마법사의 지침에 따라 볼륨 크기를 선택하고, 드라이브 문자를 할당하며, 파일 시스템 유형을 선택하고, 볼 륨 레이블을 입력하고, 형식 옵션을 선택하고, Data Deduplication(데이터 중복 해제) 설정을 선택합니다.
- 4. 볼륨 생성 설정을 확인하고 Create(생성)를 클릭합니다. 생성된 새 볼륨이 Volumes(볼륨) 창에 표시됩니다.

# 볼륨 관리

디스크 관리는 디스크 및 볼륨을 관리하는 데 사용됩니다. 디스크 관리에 액세스하려면 서버 관리자를 열고 Tools(도구) 메뉴를 클릭한 후 Computer Management(컴퓨터 관리) → Storage(스토리지) → Disk Management(디스 크 관리)를 선택합니다.

- 디스크 관리를 사용하여 디스크를 초기화하고 볼륨을 생성하고 FAT, FAT32 또는 NTFS 파일 시스템으로 볼륨을 포맷할 수 있습니다.
- 디스크 관리를 통해 시스템을 다시 시작하거나 사용자를 방해하지 않고도 디스크와 관련된 대부분의 작 업을 수행할 수 있습니다.

# 볼륨 확장

기존 기본 파티션 및 논리 드라이브를 동일한 디스크에 있는 할당되지 않은 인접한 공간으로 확장하여 더 많은 공간을 추가할 수 있습니다. 기본 볼륨을 확장하려면 볼륨이 원시 볼륨이거나 NTFS 파일 시스템을 사용하여 포 맷한 볼륨이어야 합니다.

#### Windows 인터페이스를 사용하여 기본 볼륨 확장

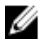

노트: 디스크에 할당되지 않은 공간이 없는 경우 볼륨을 확장하기 전에 Dell OpenManage Server Administrator 를 사용하여 LUN 을 확장하십시오.

Windows 인터페이스를 사용하여 기본 볼륨을 확장하려면 다음 단계를 따르십시오.

- 1. 서버 관리자를 열고 Tools(도구) 메뉴를 클릭한 후 Computer Management(컴퓨터 관리) → Storage(스토리지) → Disk Management(디스크 관리)를 선택합니다.
- 2. 디스크 관리에서, 확장할 Basic Volume(기본 볼륨)을 마우스 오른쪽 단추로 클릭합니다.
- 3. Extend Volume(볼륨 확장)을 클릭합니다. Extend Volume Wizard(볼륨 확장 마법사) 창이 표시됩니다.
- 4. 화면의 지침을 따릅니다. 디스크를 선택하고 공간이 양을 입력한 다음 마법사를 완료합니다.

#### <span id="page-30-0"></span>CLI 를 사용하여 기본 볼륨 확장

CLI 를 사용하여 기본 볼륨을 확장하려면 다음 단계를 따르십시오.

- 1. 명령 프롬프트 창을 열고 diskpart 를 입력합니다.
- 2. DISKPART 프롬프트에 list volume 을 입력합니다.
- 3. 확장하려는 기본 볼륨을 기록해 둡니다.
- 4. DISKPART 프롬프트에서 다음을 수행합니다.
	- a) 동일한 디스크에 있는 인접한 빈 공간으로 확장하려는 기본 볼륨 번호를 선택하려면 select volume <볼륨 번호>를 입력합니다.
	- b) 선택한 볼륨을 메가바이트(MB) 단위로 확장하려면 extend [size=<크기>]를 입력합니다.

## 볼륨 축소

기본 파티션과 논리 드라이브에서 사용하는 공간을 동일한 디스크에 있는 인접한 빈 공간으로 축소하여 줄일 수 있습니다. 예를 들어, 추가 파티션이 필요하지만 추가 디스크가 없는 경우 볼륨 끝에서 기존 파티션을 축소하여 할당되지 않은 새 공간을 생성한 다음 새 파티션에 사용할 수 있습니다. 볼륨을 축소하려면 다음 단계를 따르십시오.

- 1. 서버 관리자를 열고 Tools(도구) 메뉴를 클릭한 후 Computer Management(컴퓨터 관리) → Storage(스토리지) → Disk Management(관리 디스크)를 선택합니다.
- 2. 디스크 관리에서, 축소할 Basic Volume(기본 볼륨)을 마우스 오른쪽 단추로 클릭합니다.
- 3. Shrink Volume(볼륨 축소)을 클릭합니다. Shrink <volume name>(<볼륨 이름> 축소) 창이 표시됩니다.
- 4. 화면의 지침에 따라 Shrink(축소)를 클릭합니다.

■ 노트: 파일 시스템이 없거나 NTFS 파일 시스템을 사용하는 기본 볼륨만 축소할 수 있습니다.

#### 볼륨을 축소할 때 추가 고려 사항

- 파티션을 축소하면 이동이 불가능한 파일(예: 페이지 파일이나 섀도 복사본 스토리지 영역)이 자동으로 위치가 변경되지 않으며 이동이 불가능한 파일이 있는 지점을 지나 할당된 공간을 줄일 수 없습니다.
- 동적 잘못된 클러스터 다시 매핑에서 감지한 잘못된 클러스터의 수가 너무 많을 경우 파티션을 축소할 수 없습니다. 이 문제가 발생하면 데이터를 이동하고 디스크를 바꾸는 것이 좋습니다.
- 블록 수준 복사본을 사용하여 데이터를 전송하지 마십시오. 블록 수준 복사본도 잘못된 섹터 테이블을 복사하며 새 디스크는 정상적이더라도 동일한 섹터를 잘못된 것으로 취급합니다.
- 원시 파티션(파일 시스템이 없는 파티션) 또는 NTFS 파일 시스템을 사용하는 파티션에 있는 기본 파티션 과 논리 드라이브는 축소할 수 있습니다 .

## 볼륨 삭제

볼륨을 삭제하려면 다음을 수행합니다.

주의: 볼륨을 삭제하기 전에 볼륨에서 공유와 셰도 복사본을 모두 삭제해야 합니다. 해당 볼륨의 공유를 모 두 제거하기 전에 볼륨을 제거하면 서버 관리자에 공유가 올바로 표시되지 않을 수 있습니다.

- 1. 서버 관리자를 열고 Tools(도구) 메뉴를 클릭한 후 Computer Management(컴퓨터 관리) → Storage(스토리지) → Disk Management(관리 디스크)를 선택합니다.
- 2. 디스크 관리에서, 삭제할 Volume(볼륨)을 마우스 오른쪽 단추로 클릭하고 Delete Volume(볼륨 삭제) 옵션을 선택합니다.

Delete Simple Volume(단순 볼륨 삭제) 확인 창이 표시됩니다.

<span id="page-31-0"></span>3. 확인 화면에서 Yes(예)를 선택하여 볼륨을 삭제합니다.

#### 볼륨을 삭제할 때 추가 정보

디스크 관리의 새로운 기능에는 다음이 포함됩니다.

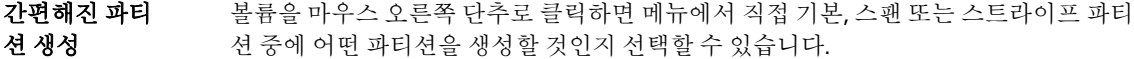

디스크 변환 옵 셔 기본 디스크에 5 개 이상의 파티션을 추가한 경우 디스크를 동적 또는 GPT(GUID 파티션 테이블) 파티션 스타일로 변환하라는 메시지가 나타납니다.

파티션 확장 및 Windows 인터페이스에서 직접 파티션을 확장하고 축소할 수 있습니다.

### 데이터 중복 해제

데이터 중복 해제는 하위 파일 수준에서 작동하며 파일을 작은 청크로 나누고, 중복 데이터를 식별하며, 각 데이 터 청크의 단일 사본을 유지관리함으로써 적은 공간에 더 많은 데이터를 저장하는 새로운 기능입니다. 파일은 압축되어 시스템 볼륨 정보 폴더의 특수 컨테이너 파일에 구성됩니다.

중복 해제에 사용할 수 있도록 볼륨을 활성화하고 데이터를 최적화한 후에는 볼륨에 최적화되지 않은 파일, 최 적화된 파일, 청크 저장소 및 추가 여유 공간이 포함됩니다.

데이터 중복 해제의 요구사항은 다음과 같습니다.

- Windows Storage Server 2012 를 실행하는 서버 또는 가상 컴퓨터에 하나 이상의 데이터가 있어야 합니다.
- 네트워크를 통해 시스템이 서버에 연결되어 있어야 합니다.

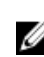

축소

 $\mathbb Z$  노트: 데이터 중복 해제 기능은 Windows Storage Server 2012 의 SIS(Single Instance Storage) 기능을 대체합니 다. 데이터 중복 해제 기능을 처음으로 사용하거나 이전 버전의 Windows Storage Server 에서 Windows Storage Server 2012 로 마이그레이션할 때, *데이터 중복 해제 상호 운용성*에 대한 자세한 내용은 technet.microsoft.com/en-us/library/hh831454.aspx.를 참조하십시오.

 $\mathbb{Z}$  노트: 서버를 설정하고, 데이터 중복 해제를 활성화하며, 볼륨을 최적화하려면 technet.microsoft.com/en-us/ library/hh831434.aspx 에서 *데이터 중복 해제 설치 및 구성*을 참조하십시오.

# 공유 폴더의 섀도 복사본 활성화 및 구성

섀도 복사본은 공유 폴더의 이전 콘텐츠를 보는 데 사용됩니다. 볼륨에서 기본값을 사용하여 공유 폴더의 섀도 복사본을 활성화하면 오전 7 시에 섀도 복사본이 생성되도록 작업이 예약됩니다. 기본 스토리지 영역은 동일한 볼륨에 있으며 크기는 사용 가능한 공간의 10%입니다.

볼륨 단위로만 공유 폴더의 **섀도 복사본**을 활성화할 수 있습니다. 복사하거나 복사하지 않을 볼륨에 있는 특정 공유 폴더 및 파일은 선택할 수 없습니다.

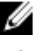

노트: 섀도 복사본 생성은 정기적인 백업 생성을 대체하지 않습니다.

주의: 볼륨마다 섀도 복사본의 수가 64 개로 제한됩니다. 이 한도에 도달하거나 스토리지 영역 한도에 도달 할 경우 가장 오래된 섀도 복사본이 삭제됩니다. 삭제하면 섀도 복사본을 가져올 수 없습니다.

1. 서버 관리자를 열고 Tools(도구) 메뉴를 클릭한 후 Computer Management(컴퓨터 관리) → Storage(스토리지) → Disk Management(관리 디스크)를 선택합니다.

시스템에 있는 볼륨의 목록이 스토리지 콘솔의 중앙 창에 표시됩니다.

- <span id="page-32-0"></span>2. 볼륨을 마우스 오른쪽 단추로 클릭하고 Properties(속성)을 선택합니다. 선택한 <sup>&</sup>lt;볼륨<sup>&</sup>gt; 속성 창이 표시됩니다.
- 3. Shadow Copies(섀도 복사본) 탭을 클릭합니다.
- 4. 공유 폴더의 Shadow Copies(섀도 복사본)을 활성화하려는 볼륨을 클릭하고 Enable(활성화)을 클릭합니다.
- 5. Create Now(지금 생성)를 클릭하여 선택한 볼륨의 섀도 복사본을 생성합니다.
- 6. 스토리지 위치, 공간 할당 및 일정을 변경하려면 Settings(설정)를 클릭합니다.

### Windows Server 백업 기능을 사용하여 서버의 백업 수행

Windows Server 백업은 시스템에 설치된 서버에 기본 백업 및 복구 작업을 수행할 수 있는 도구 및 마법사 세트 를 제공하는 기능입니다. 데이터 백업은 로컬 또는 온라인에서 수행할 수 있습니다.

시스템에 Windows Server 백업 기능을 설치하려면 다음을 수행합니다.

1. 서버 관리자를 열고 Manage(관리) 메뉴를 클릭한 후 Add Roles and Features(역할 및 기능 추가)를 선택합니 다.

Add Roles and Features Wizard(역할 및 기능 추가 마법사)가 표시됩니다.

- 2. Add Roles and Features Wizard(역할 및 기능 추가 마법사)의 단계에 따라 Select features(기능 선택) 창에서 Windows Server Backup(Windows Server 백업) 확인란을 선택한 후 Next(다음)를 클릭합니다.
- 3. 설치할 기능을 확인하고 Install(설치)을 클릭합니다. 이제 Windows Server 백업 기능이 시스템에 설치됩니다.
- 4. Windows Server 백업 기능에 액세스하려면 다음을 수행합니다.
	- 서버 관리자를 열고 Tools(도구) 메뉴를 클릭한 후 목록에서 Windows Server Backup(Windows Server 백업)을 선택합니다.
	- 또는 서버 관리자를 열고 Tools(도구) 메뉴를 클릭한 후 Computer Management(컴퓨터 관리) → Storage(스토리지) → Windows Server Backup(Windows Server 백업)을 선택합니다.

창 가운데에 Windows Server 백업 콘솔이 표시됩니다.

다음과 같은 백업 옵션을 사용할 수 있습니다.

– Local Backup(로컬 백업): 시스템에서 Backup Schedule Wizard(백업 일정 마법사) 또는 Backup Once Wizard(한 번 백업 마법사)를 사용하여 정규 백업을 예약하거나 단일 백업을 수행합니다.

2 노트: Windows Server 백업 기능에서, Recovery Wizard(복구 마법사)를 사용하여 이전에 생성된 백업에서 파일, 응용프로그램, 볼륨 또는 시스템 상태를 복구합니다.

– Online Backup(온라인 백업): Windows Azure Online Backup 에 시스템을 등록하여 온라인 백업을 수행 합니다. 자세한 내용은 technet.microsoft.com/en-us/library/hh831419.aspx 를 참조하십시오.

# 백업할 볼륨 선택

백업을 생성하려면 포함시킬 볼륨을 지정해야 합니다. 어떤 볼륨을 선택하는지에 따라 복구할 수 있는 대상이 달라집니다. 다음과 같은 볼륨 및 복구 옵션이 있습니다.

#### 볼륨 옵션 접대를 보여 보기 복구 옵션

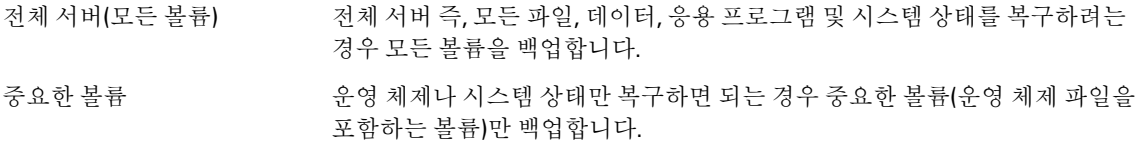

<span id="page-33-0"></span>중요하지 않은 볼륨 ##### 해당 볼륨에서 파일, 응용 프로그램 또는 데이터만 복구하려는 경우 개별 볼륨 만 백업합니다.

#### 스토리지 위치 선택

스토리지 유형 상세 정보

생성한 백업을 저장하려면 위치를 지정해야 합니다. 지정한 스토리지의 유형에 따라 다음 문제에 대해 알고 있 어야 합니다.

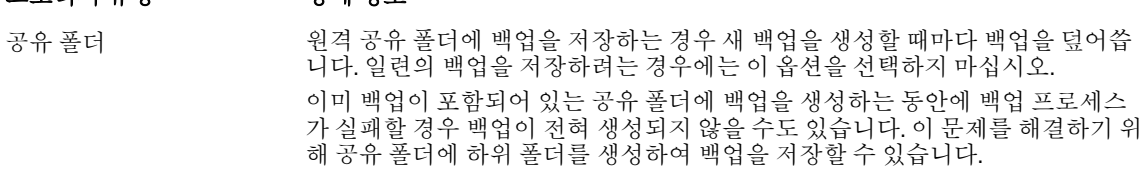

- DVD, 기타 광학 미디어 또 는 이동식 미디어 백업을 광학 또는 이동식 미디어에 저장할 경우 응용 프로그램이나 개별 파일이 아닌 전체 볼륨만 복구할 수 있습니다. 또한 여유 공간이 1GB 미만인 미디어에는 백업할 수 없습니다.
- 로컬 하드 디스크 대부 하드 디스크에 백업을 저장할 경우 다음을 수행할 수 있습니다.
	- 파일, 폴더, 응용 프로그램 및 볼륨을 복구합니다.
	- 사용된 백업에 중요한 볼륨이 모두 포함되고 있는 경우 시스템 상태 및 운 영 체제 복구를 수행합니다.

그러나 백업이 하나 이상의 중요한 볼륨과 동일한 실제 디스크에 있는 경우 운영 체제 백업을 수행할 수 없습니다.

또한 선택한 로컬 디스크는 예약된 백업을 저장하기 위한 용도로만 사용되며 Windows 탐색기에 표시되지 않습니다.

외부 하드 디스크 외부 하드 디스크에 백업을 저장할 경우 다음을 수행할 수 있습니다.

- 파일, 폴더, 응용 프로그램 및 볼륨을 복구합니다.
- 사용된 백업에 중요한 볼륨이 모두 포함되고 있는 경우 시스템 상태 및 운 영 체제 복구를 수행합니다.
- 재해 방지를 위해 백업을 오프사이트로 쉽게 이동합니다.

외부 하드 디스크에 예약된 백업을 저장할 경우 디스크는 백업을 저장하기 위한 용도로만 사용되며 Windows 탐색기에 표시되지 않습니다. 이 기능을 사용하여 사용자는 재해 방지를 위해 디스크를 오프사이트로 이동할 수 있으며 백업 무결성을 보장할 수 있습니다.

### NIC 티밍

LBFO(부하 분산/장애 조치)라고도 하는 NIC 티밍은 Windows Storage Server 2012 의 기본으로 제공되는 기능으로 서 네트워크 어댑터의 내결함성을 허용합니다. NIC 티밍을 통해 여러 네트워크 어댑터가 팀으로 함께 작동할 수 있으므로 NIC 하나에 장애가 발생해도 연결이 유실되지 않도록 합니다.

기본으로 제공되는 NIC 티밍의 장점은 모든 NIC 와 함께 작동되며 모든 어댑터에 사용할 수 있는 관리 도구 세트 를 제공한다는 점입니다. 네트워크 트래픽 분산을 위한 **스위치 독립 모드** 및 **스위치 종속 모드**를 사용하여 사용 가능한 네트워크 어댑터 간에 아웃바운드 트래픽을 분산할 수 있습니다.

#### <span id="page-34-0"></span>서버에 NIC 티밍 구성

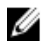

 $\mathbb Z$  노트: BACS(Broadcom Advanced Control Suite)는 Broadcom NIC 가 감지될 때 설치되고, Intel PROSet 드라이버 는 Intel NIC 가 감지될 때 설치됩니다.

 $\mathbb Z$  노트: Microsoft 는 서버 관리자에 기본으로 제공되는 NIC 티밍 기능을 사용할 것을 권장합니다.

서버에 NIC 티밍을 구성하려면 다음을 수행합니다.

- 1. 서버 관리자에서 Local Server(로컬 서버)를 선택합니다. 로컬 서버의 속성이 표시됩니다.
- 2. NIC Teaming(NIC 티밍) 옆의 상태를 클릭합니다. NIC Teaming(NIC 티밍) 창이 표시됩니다.
- 3. Adapters and Interfaces(어댑터 및 인터페이스) 섹션에, 팀으로 구성할 수 있는 어댑터 목록이 표시됩니다.
- 4. 팀에 추가할 어댑터를 선택합니다. 마우스 오른쪽 단추를 클릭하고 Add to New Team(새 팀에 추가)를 선택 합니다.
- 5. NIC Teaming(NIC 티밍) 창에서, 추가되는 어댑터의 Team name(팀 이름)을 입력합니다.
- 6. Additional properties(추가 속성)에서 Teaming Mode(티밍 모드), Load balancing mode(부하 분산 모드), Standby adapter(대기 어댑터)를 선택하고 OK(확인)를 클릭합니다. 새로 생성된 NIC 팀이 동일한 창의 Teams(팀) 섹션에 표시됩니다.
- 7. NIC 팀을 생성하고 구성한 후에 Open Network and sharing Center(네트워크 및 공유 센터 열기) → Change Adapter Settings(어댑터 설정 변경)로 이동합니다.

새로 생성된 NIC 팀이 이 창에 표시됩니다.